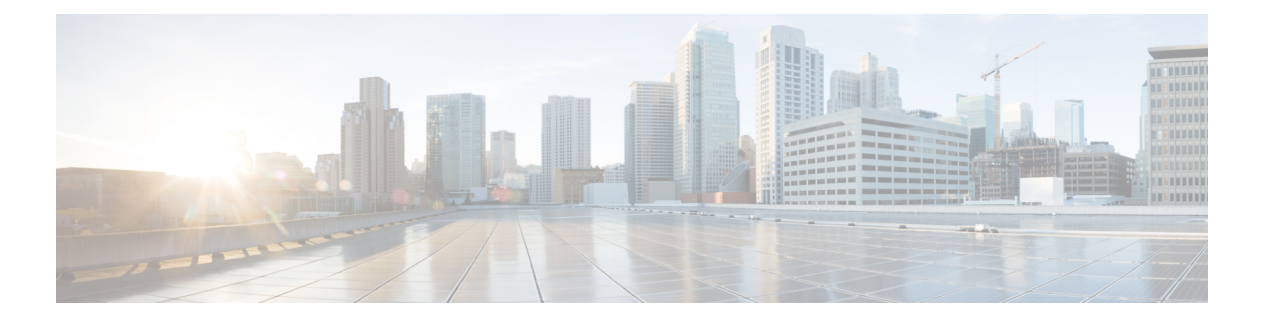

# **EMC VNXe**

- About Cisco UCS [Director](#page-1-0) for EMC VNXe, page 2
- Adding an EMC VNXe [Account,](#page-2-0) page 3
- [Management](#page-3-0) Overview, page 4
- System [Summary](#page-3-1) Report, page 4
- Storage [Processors](#page-4-0) Report, page 5
- Disk Groups [Report,](#page-4-1) page 5
- [Storage](#page-5-0) Pools Report, page 6
- File [Systems](#page-8-0) Report, page 9
- NFS Shares [Report,](#page-10-0) page 11
- LUNS [Report,](#page-13-0) page 14
- Hosts [Report,](#page-17-0) page 18
- Host [Initiators](#page-19-0) Report, page 20
- Host Luns [Report,](#page-22-0) page 23
- Host [Initiator](#page-22-1) Paths Report, page 23
- Host IP Ports [Report,](#page-23-0) page 24
- FC Ports [Report,](#page-24-0) page 25
- [Ethernet](#page-24-1) Ports Report, page 25
- File [Interfaces](#page-25-0) Report, page 26
- ISCSI Nodes [Report,](#page-27-0) page 28
- ISCSI [Interface](#page-27-1) Report, page 28
- Fast Cache [Report,](#page-28-0) page 29
- Disk [Report,](#page-29-0) page 30

Г

- [Storage](#page-29-1) Pool FAST VP Report, page 30
- [Storage](#page-31-0) Pools Storage Tiers Report, page 32
- Jobs [Report,](#page-31-1) page 32
- FAST VP [Report,](#page-32-0) page 33
- [Storage](#page-32-1) Tier Report, page 33
- IP [Interfaces](#page-32-2) Report, page 33
- CIFS Server [Report,](#page-33-0) page 34
- CIFS Share [Report,](#page-34-0) page 35
- DNS Server [Report,](#page-36-0) page 37
- NAS Server [Report,](#page-37-0) page 38
- NFS Server [Report,](#page-39-0) page 40
- Routes [Report,](#page-39-1) page 40

# <span id="page-1-0"></span>**About Cisco UCS Director for EMC VNXe**

Cisco UCS Director supports EMC VNXe storage accounts.

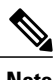

**Note** See the [Compatibility](http://www.cisco.com/c/en/us/support/servers-unified-computing/ucs-director/products-technical-reference-list.html) Matrix for all supported VNXe versions.

For a VNXe account, you can manage the following:

- Storage Pools
- Host Initiators
- Logical Unit Numbers (LUNs)

The reports for VNXe accounts also include details on all of these items, and on storage processors, ports, meta LUNs, hosts, ports, and disk devices.

For a VNXe account, you can manage the following:

- Filesystems
- Common Internet File Servers (CIFS) servers
- Common Internet File Servers (CIFS) shares
- Network File System (NFS) exports
- DNS Domains

The reports available for VNXe accounts include system overview summaries.

# <span id="page-2-0"></span>**Adding an EMC VNXe Account**

- **Step 1** Choose **Administration** > **Physical Accounts**.
- **Step 2** On the **Physical Accounts** page, click **Physical Accounts**.
- **Step 3** Click **Add**.
- **Step 4** On the **Add Account** screen, complete the following fields:

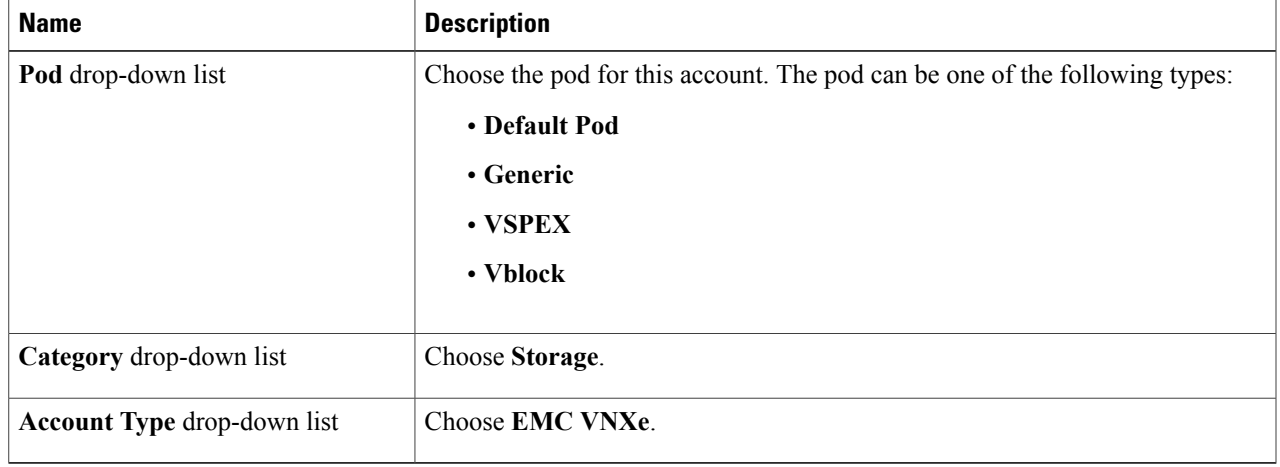

#### **Step 5** Click **Submit**.

 $\mathbf I$ 

#### **Step 6** On the second **Add Account** screen, complete the following fields:

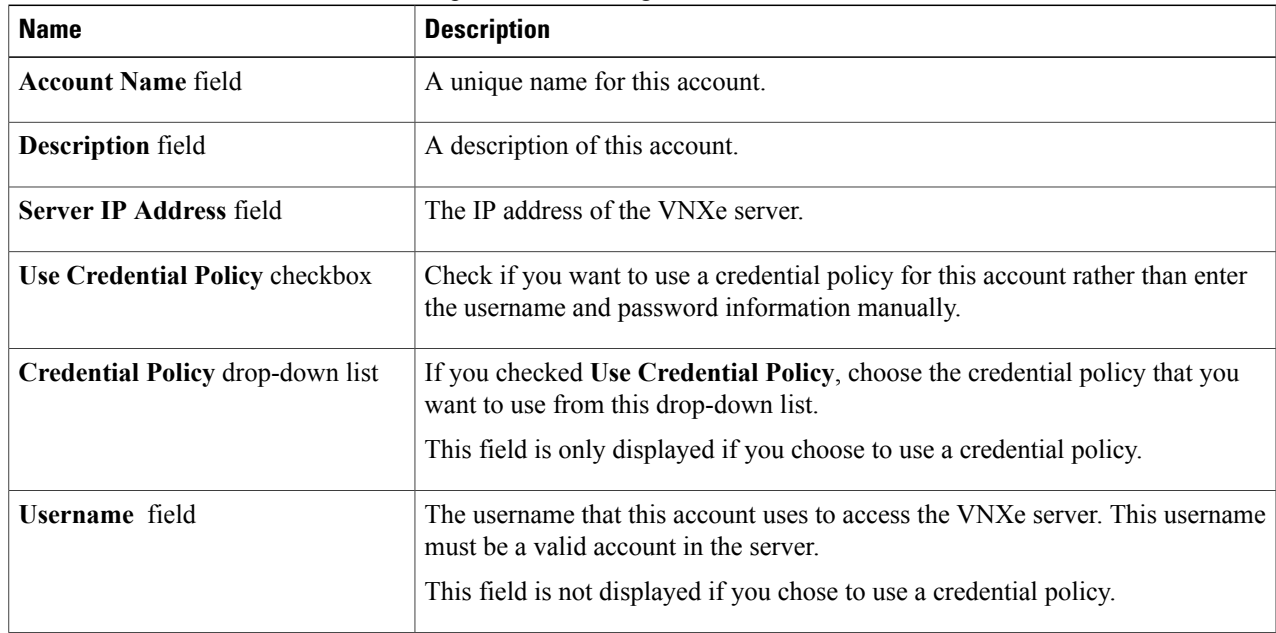

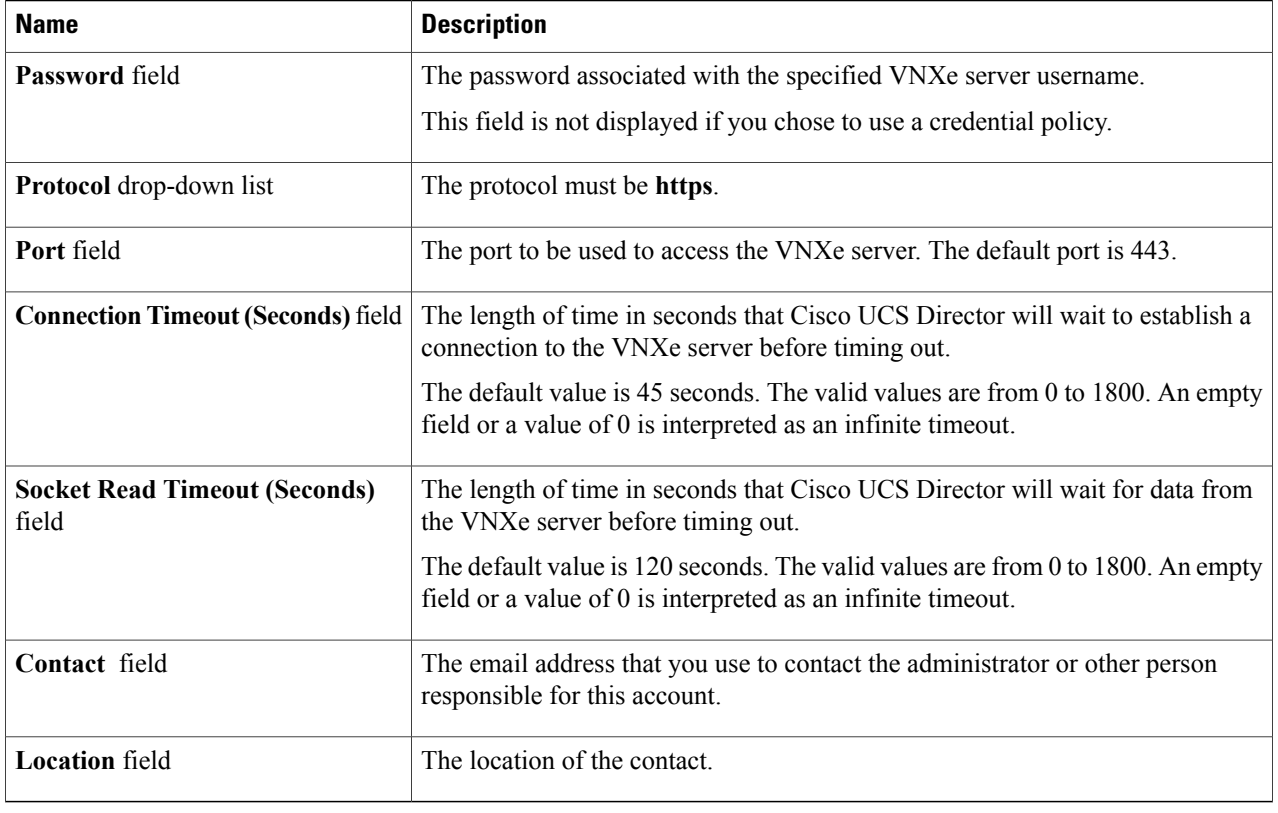

#### **Step 7** Click **Submit**.

Cisco UCS Director tests the connection to the VNXe server. If that test is successful, it adds the VNXe account and discovers all infrastructure elements in the storage system that are associated with that account. This discovery process and inventory collection cycle takes few minutes to complete.

The polling interval configured on the **System Tasks** screen on the **Administration** > **System** page specifies the frequency of inventory collection. For more information about configuring the polling interval, see the *Cisco UCS Director Network Devices Management Guide*.

### <span id="page-3-1"></span><span id="page-3-0"></span>**Management Overview**

VNXe is managed through the use of reports that are available within UCS Director. The following sections show how each report is used to manage each function within VNXe.

# **System Summary Report**

The System Summary report displays the following details about the VNXe device:

• Pod Name

- Account Name
- Server Address
- Model
- Software Version
- Name
- Serial Number
- MAC Address
- Connection Status

### <span id="page-4-0"></span>**Storage Processors Report**

A Storage Processor is a hardware component that provides the processing resources for performing storage operations, such as creating, modifying and monitoring storage resources. Every VNXe storage system has two storage processors.

The report contains the following information:

- Name
- Model
- BIOS Firmware Revision
- Post Firmware revision
- Serial Number
- Part Number
- Service Mode
- SAS Expander Version

## <span id="page-4-1"></span>**Disk Groups Report**

In VNXe, physical disks are grouped into three groups:

- Extreme Performance
- Performance
- Capacity

This report provides the following information:

- Name
- Part Number
- Useable Disk Capacity

I

- Total Disk Capacity
- Tier Type
- Disk Technology
- Total Disks
- Free Disks

# <span id="page-5-0"></span>**Storage Pools Report**

A storage pool is a homogeneous or heterogeneous grouping of physical disks with each tier being disks of similar type and speed. A homogenous storage pool is a single tier pool using one type of disk. A heterogeneous storage pool consists of multiple tiers using different types of disks.

### **Creating a Storage Pool**

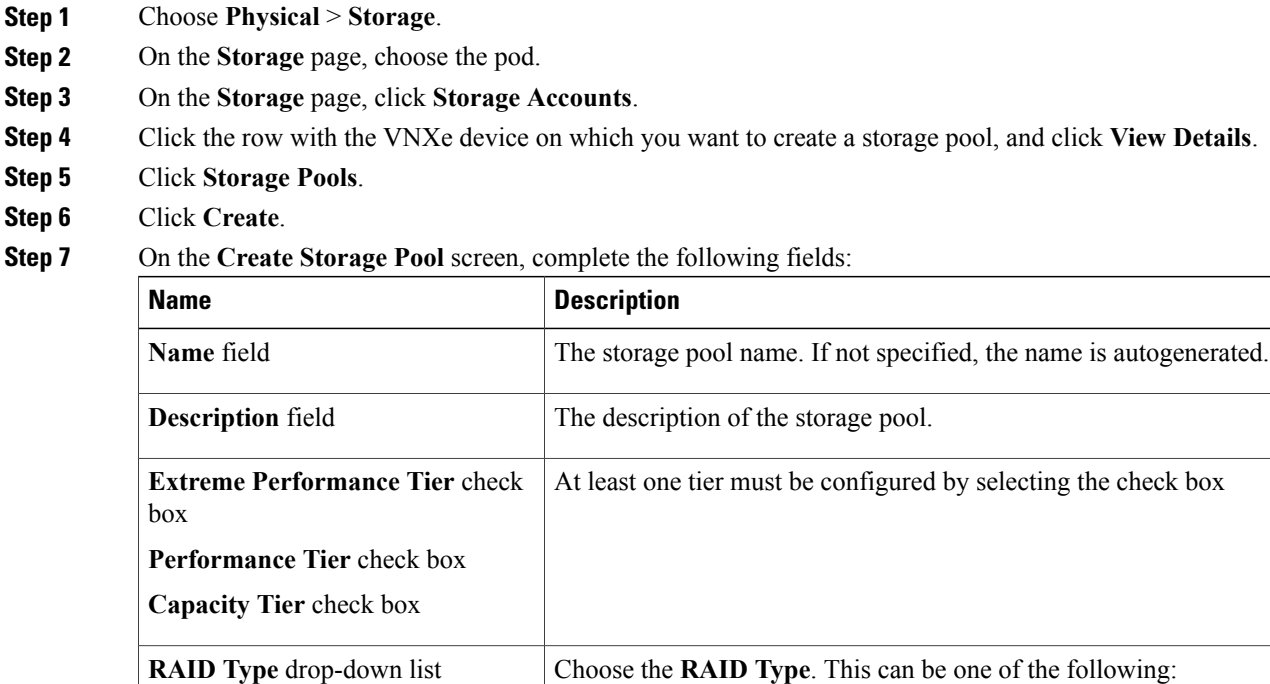

**RAID 5 RAID 6 RAID 1/0**

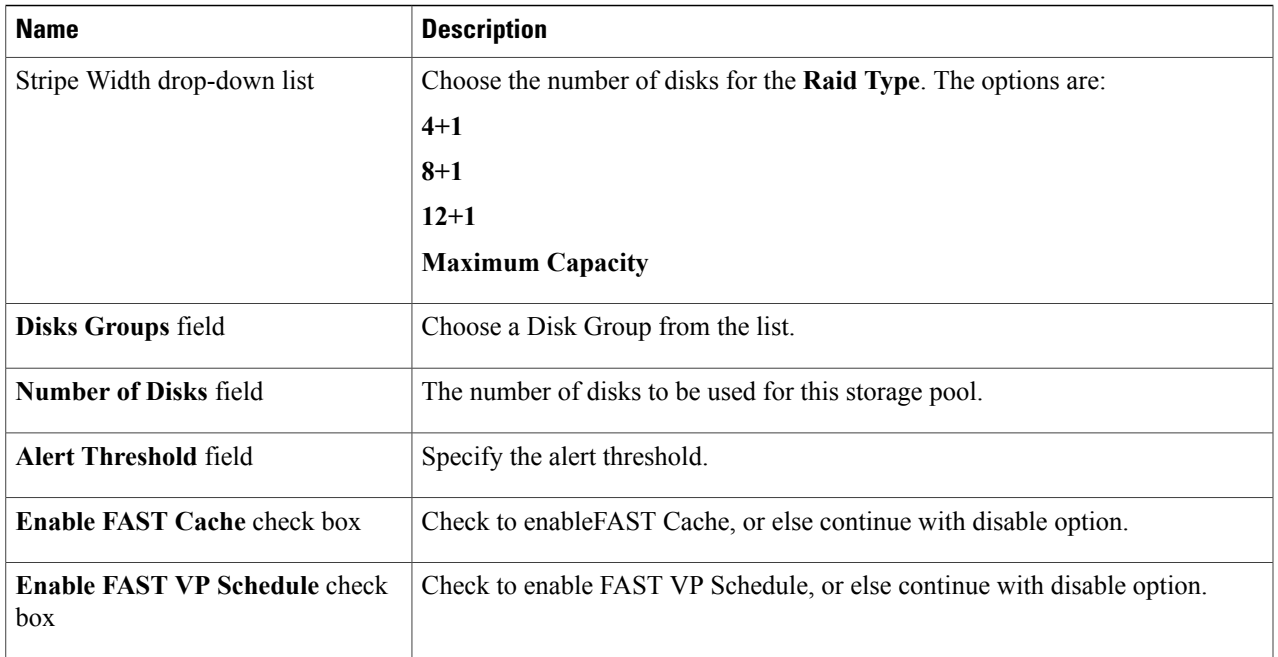

**Step 8** Click **Submit**.

 $\mathbf{I}$ 

# **Modifying a Storage Pool**

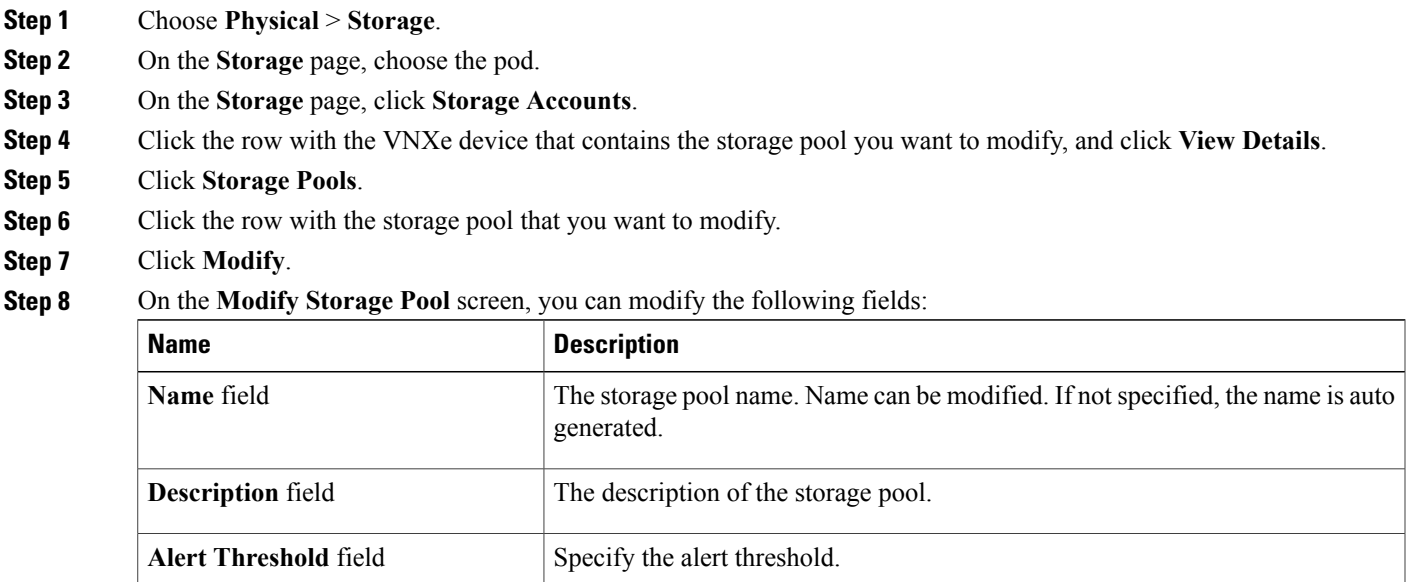

T

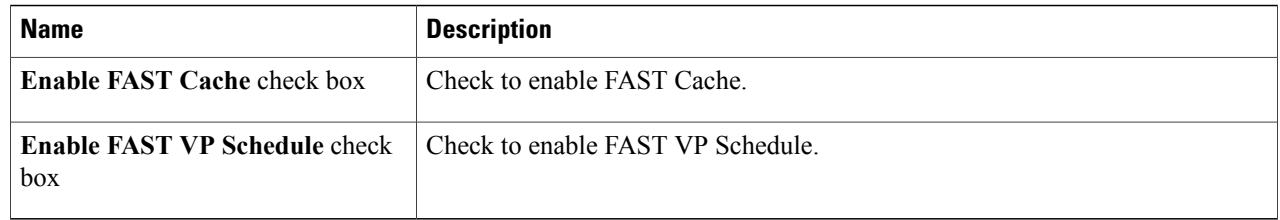

#### **Step 9** Click **Submit**.

# **Expanding a Storage Pool**

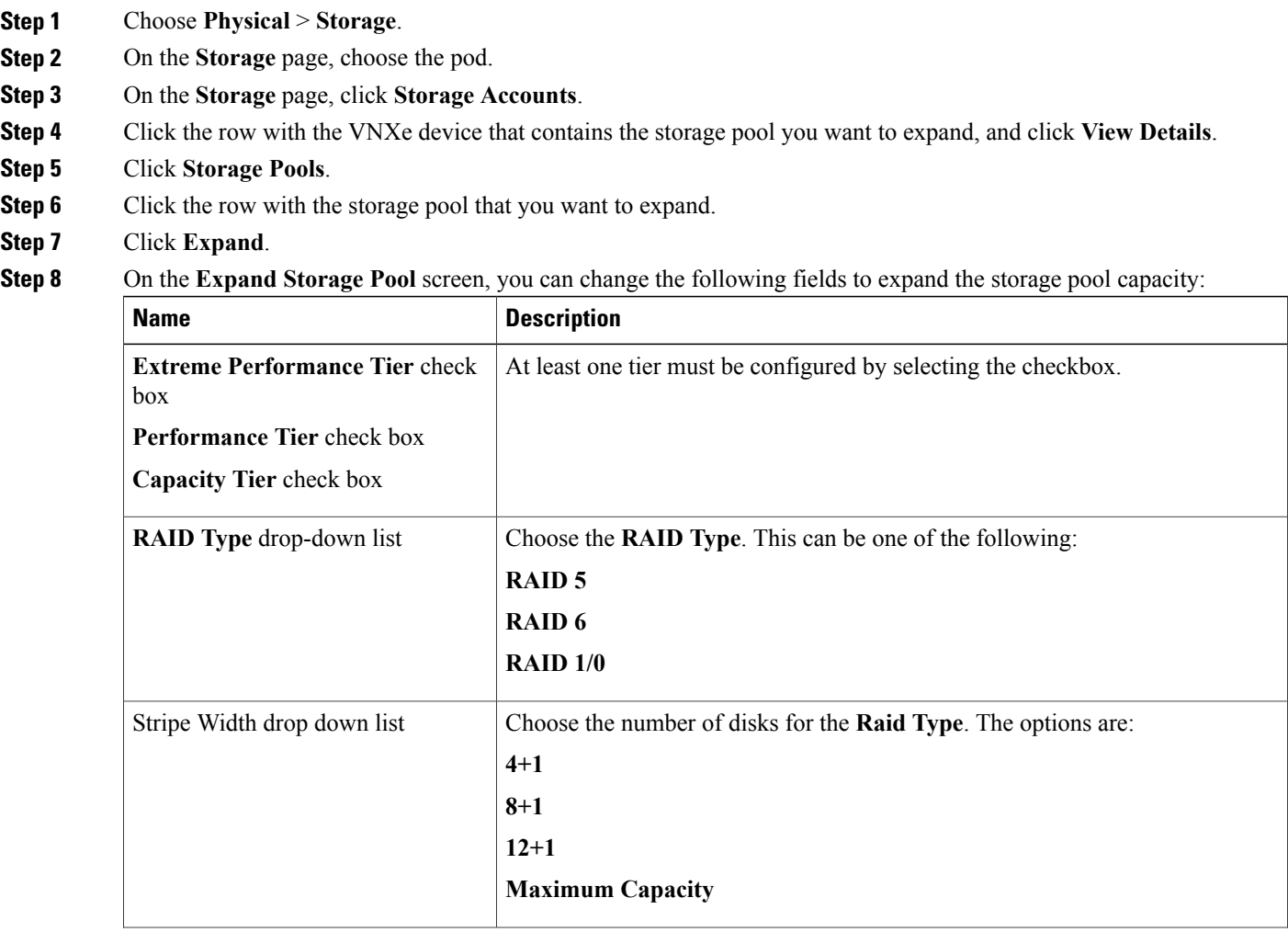

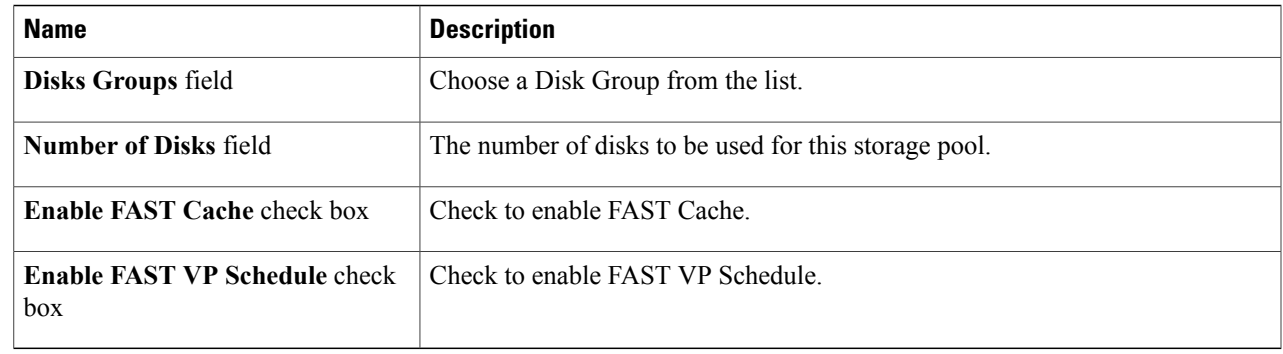

<span id="page-8-0"></span>**Step 9** Click **Submit**.

Г

# **File Systems Report**

A file system represents set of storage resources that provide network file storage. VNXe establishes a file system, either CIFS or NFS, that Windows users or Linux/UNIX hosts can connect to and use for file-based storage. Shares within the file system draw from the total storage that is allocated to the file system.

The File Systems report provides the following information:

- Name of the file system
- Storage Pool
- Type
- Total Capacity
- Used Capacity
- Protocols
- Description
- Thin Enabled
- Tiering Policy
- Deduplication

I

### **Creating a File System**

**Note** Before you create a file system, at least one NAS server must exist on the storage system.

- **Step 1** Choose **Physical** > **Storage**.
- **Step 2** On the **Storage** page, choose the pod.
- **Step 3** On the **Storage** page, choose the pod.
- **Step 4** On the **Storage** page, click **Storage Accounts**.
- **Step 5** Click the row with the VNXe device on which you want to create a file system, and click **View Details**.
- **Step 6** Click **File Systems**.
- **Step 7** Click **Create**.
- **Step 8** On the **Create File System** screen, complete the following fields:

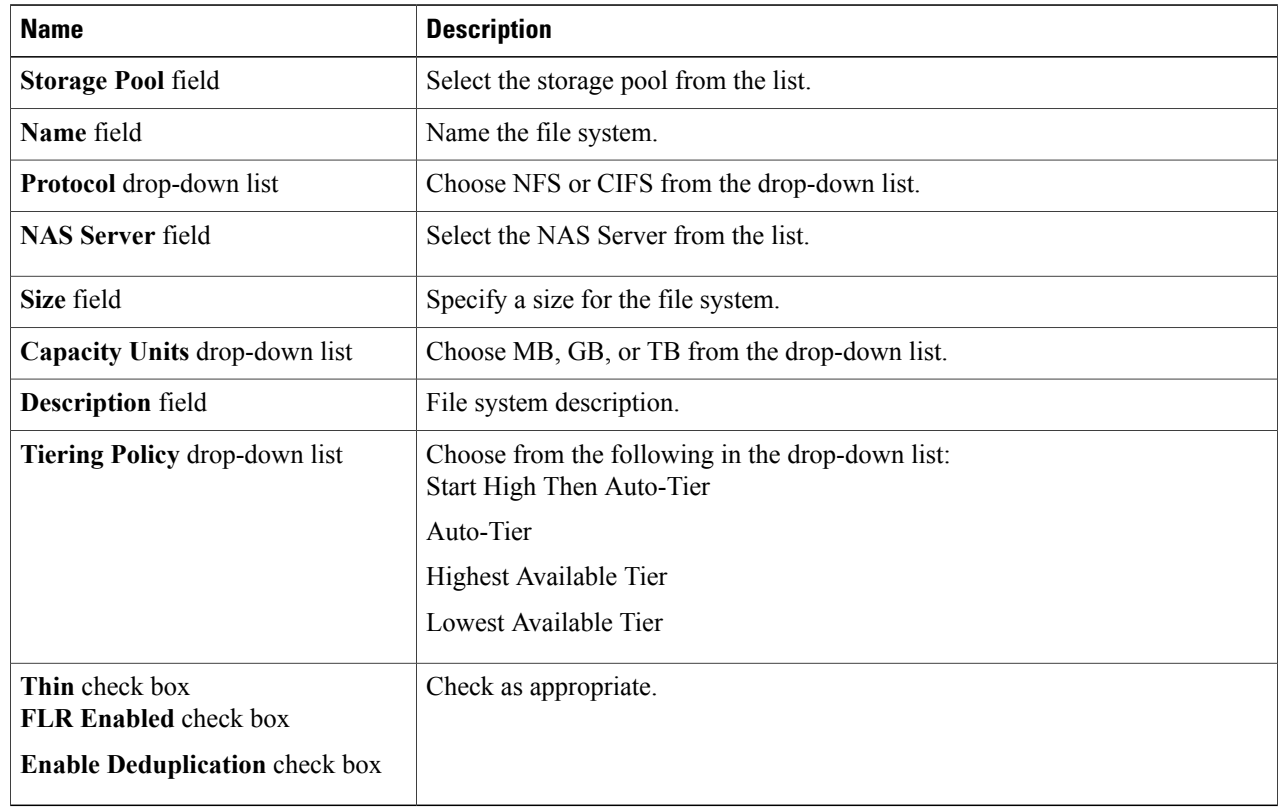

#### **Step 9** Click **Submit**.

### **Modifying a File System**

- **Step 1** Choose **Physical** > **Storage**.
- **Step 2** On the **Storage** page, choose the pod.
- **Step 3** On the **Storage** page, choose the pod.
- **Step 4** On the **Storage** page, click **Storage Accounts**.
- **Step 5** Click the row with the VNXe device on which you want to modify file system, and click **View Details**.
- **Step 6** Click **File Systems**.
- **Step 7** Click the row with the file system that you want to modify, and choose **Modify**.
- **Step 8** On the **Modify File System** screen, the following fields can be changed:

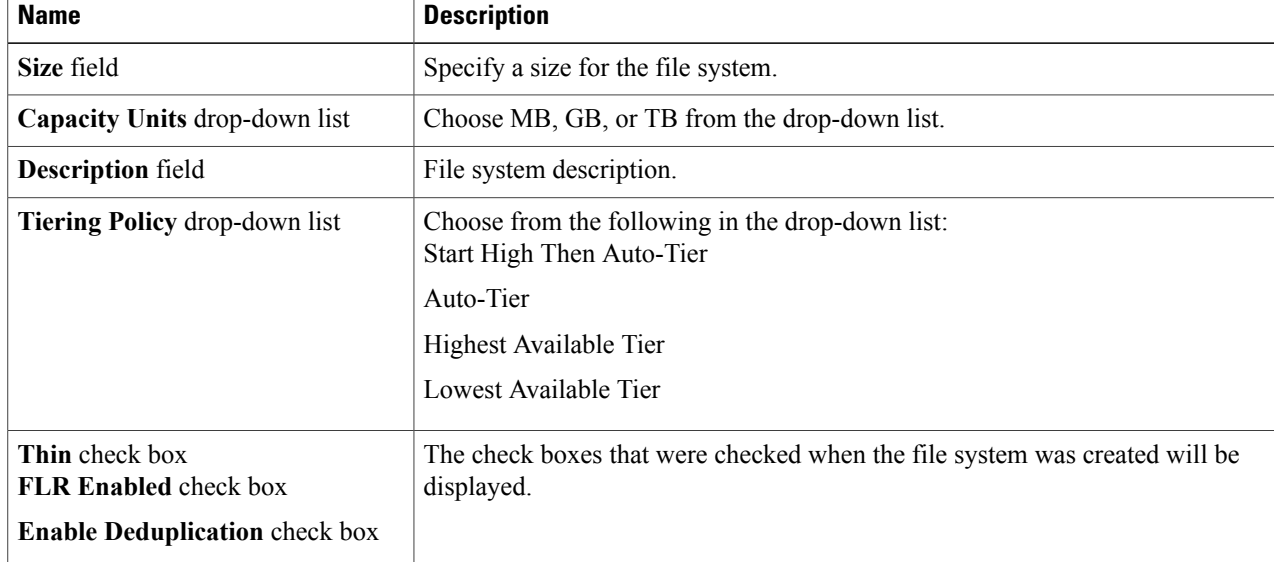

<span id="page-10-0"></span>**Step 9** Click **Submit**.

# **NFS Shares Report**

Shares represent mount points through which users or hosts can access file system resources. Each share is associated with a single file system and inherits the file system protocol (CIFS or NFS) established for that file system.

This report provides the following information:

- Name
- File System

I

- Path
- Default Access
- Read Only
- No Access Hosts
- Read Only Hosts
- Read Write Hosts
- Root Access Hosts
- Description
- Tag

### **Creating an NFS Share**

- **Step 1** Choose **Physical** > **Storage**.
- **Step 2** On the **Storage** page, choose the pod.
- **Step 3** On the **Storage** page, click **Storage Accounts**.
- **Step 4** Click the row with the VNXe device on which you want to create an NFS share, and click **View Details**.
- **Step 5** Click **NFS Shares**.
- **Step 6** Click **Create**.
- **Step 7** On the **Create NFS Share** screen, complete the following fields:

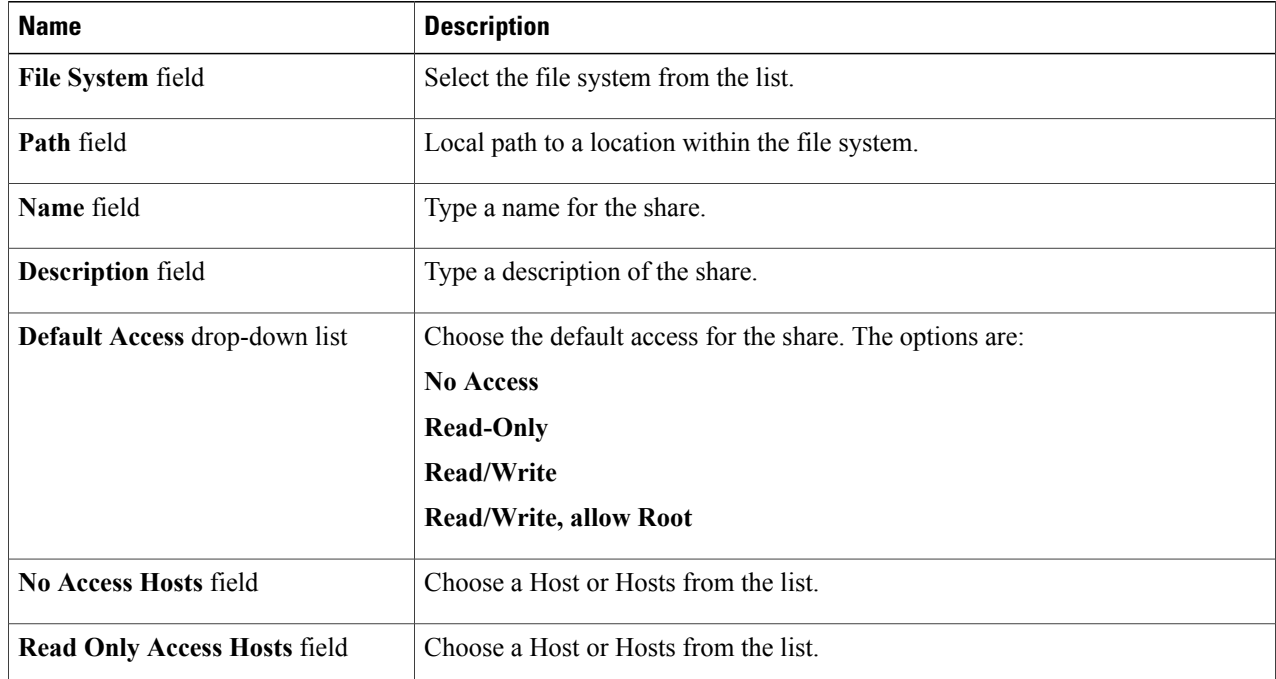

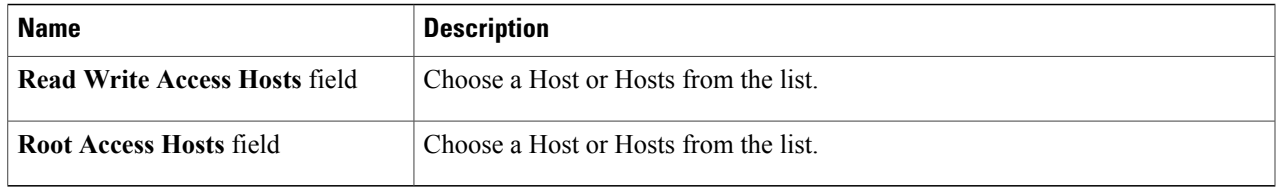

**Step 8** Click **Submit**.

# **Modifying an NFS Share**

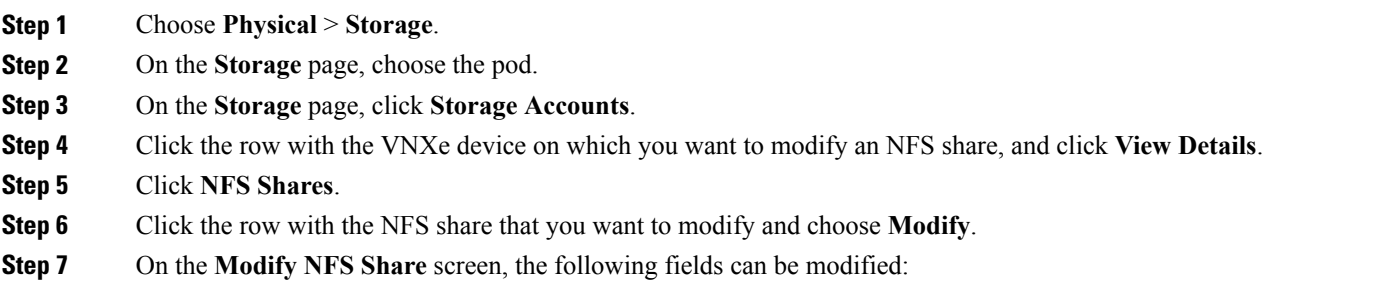

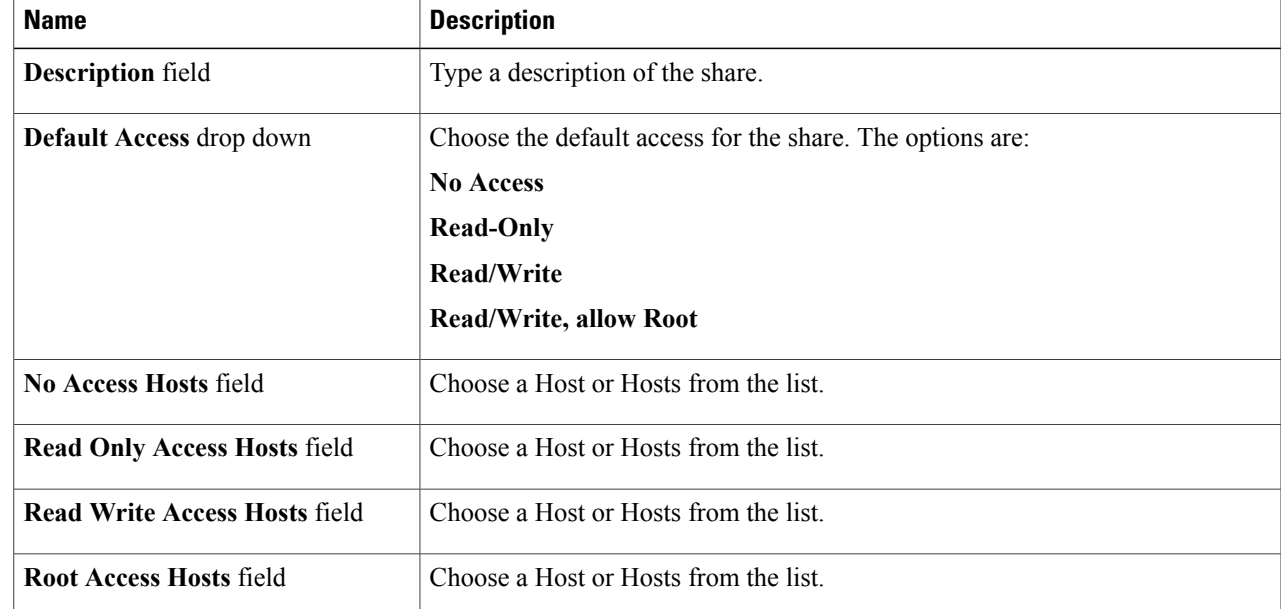

#### **Step 8** Click **Submit**.

 $\mathbf{I}$ 

### **Create an NFS Datastore**

- **Step 1** Choose **Physical** > **Storage**.
- **Step 2** On the **Storage** page, choose the pod.
- **Step 3** On the **Storage** page, click **Storage Accounts**.
- **Step 4** Click the row with the VNXe device on which you want to create an NFS datastore, and click **View Details**.
- **Step 5** Click **NFS Shares**.
- **Step 6** Click the row with the NFS share on which you want to create an NFS datastore and choose **Create Datastore**.
- **Step 7** On the **Create NFS Datastore** screen, complete the following fields:

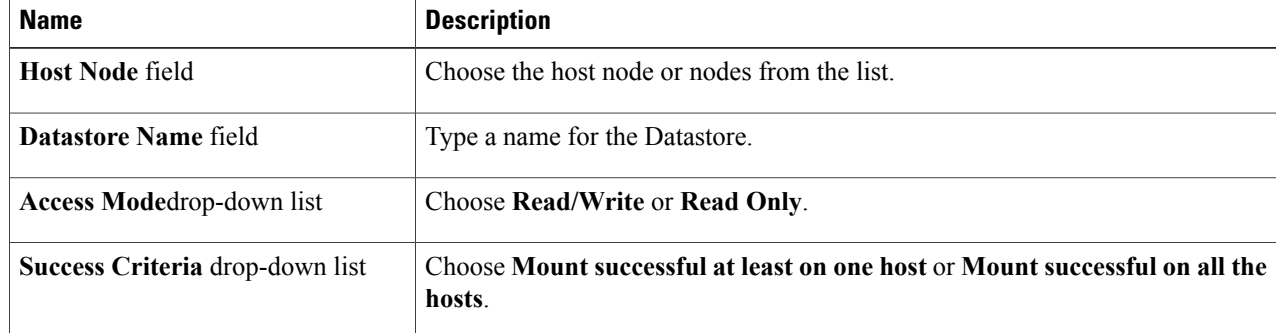

<span id="page-13-0"></span>**Step 8** Click **Submit**.

# **LUNS Report**

LUN storage resources provide hosts with access to general-purpose block-level storage through network-based iSCSI orFibre Channel (FC) connections. With LUN storage, you can manage addressable partitions of block storage resources so that host systems can mount and use these resources (LUNs) over FC or IP connections.

This report provides the following information:

- Name
- Storage Pool
- Type
- Total Capacity
- Used Capacity
- WWN
- Description
- Thin Enabled
- Tiering Policy
- Default Node
- Current Node
- Tag

### **Creating a LUN**

**Step 1** Choose **Physical** > **Storage**.

- **Step 2** On the **Storage** page, choose the pod.
- **Step 3** On the **Storage** page, click **Storage Accounts**.
- **Step 4** Click the row with the VNXe device on which you want to create the LUN, and click **View Details**.
- **Step 5** Click **LUNs**.
- **Step 6** Click **Create**.

Г

**Step 7** On the **Create LUN** screen, complete the following fields:

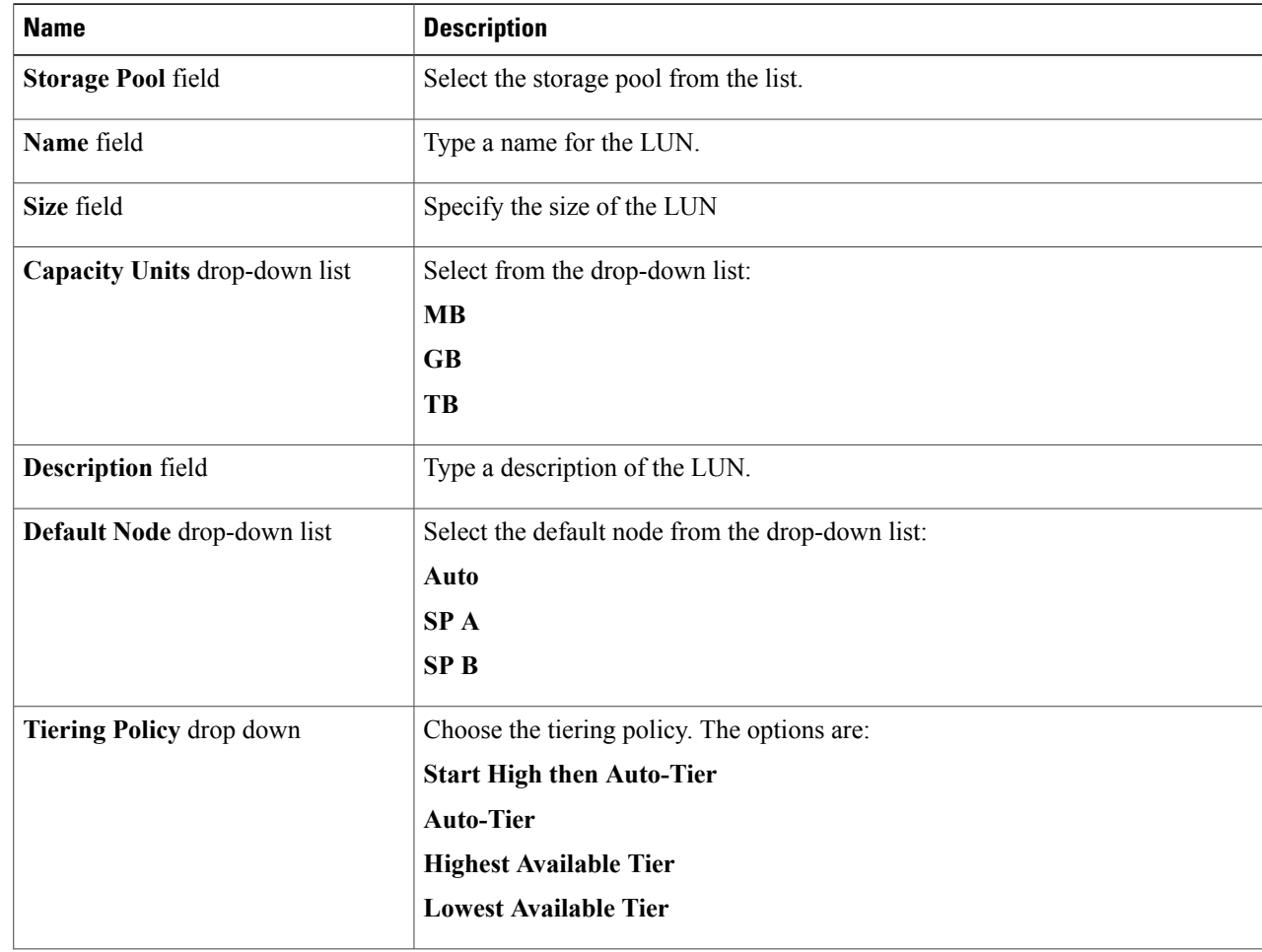

I

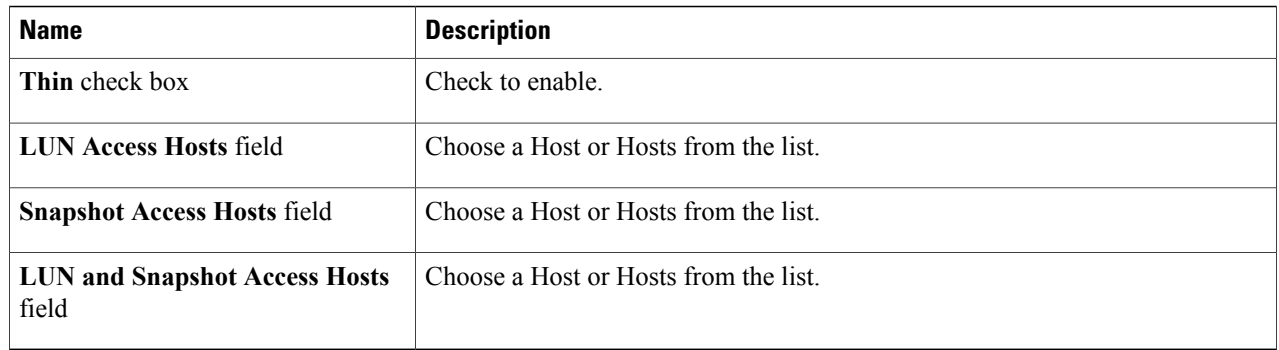

**Step 8** Click **Submit**.

### **Modifying a LUN**

- **Step 1** Choose **Physical** > **Storage**.
- **Step 2** On the **Storage** page, choose the pod.
- **Step 3** On the **Storage** page, click **Storage Accounts**.
- **Step 4** Click the row with the VNXe device on which you want to modify a LUN, and click **View Details**.
- **Step 5** Click **LUNs**.
- **Step 6** Click the row with the LUN that you want to modify, and choose **Modify**.
- **Step 7** On the **Modify LUN** screen, the following fields can be modified:

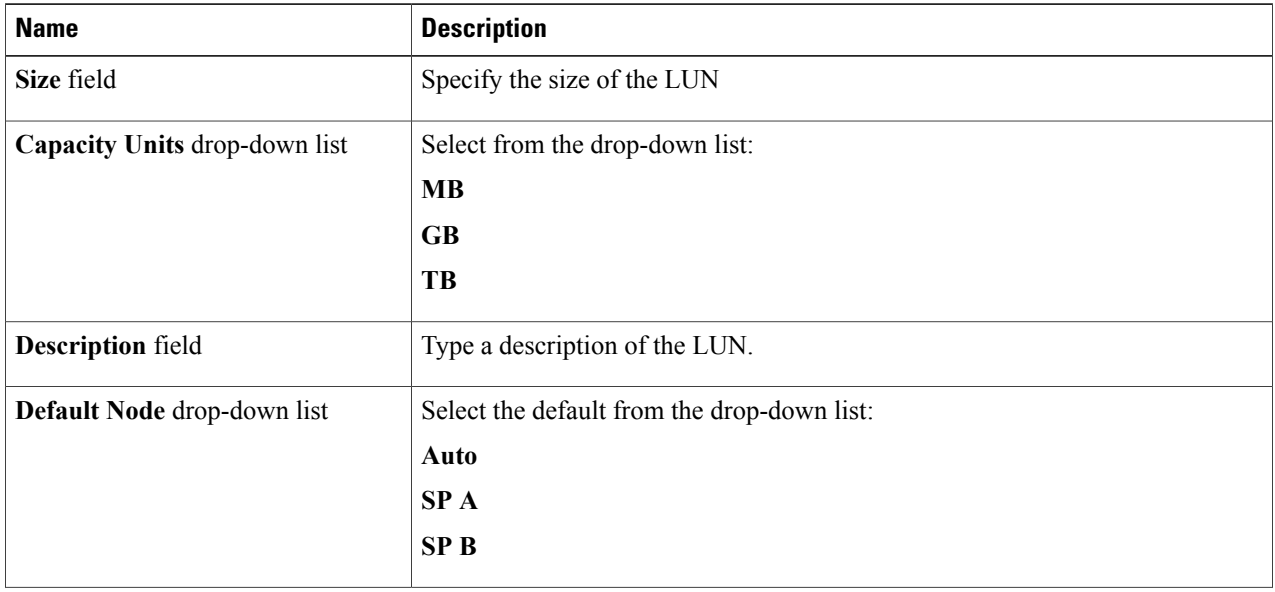

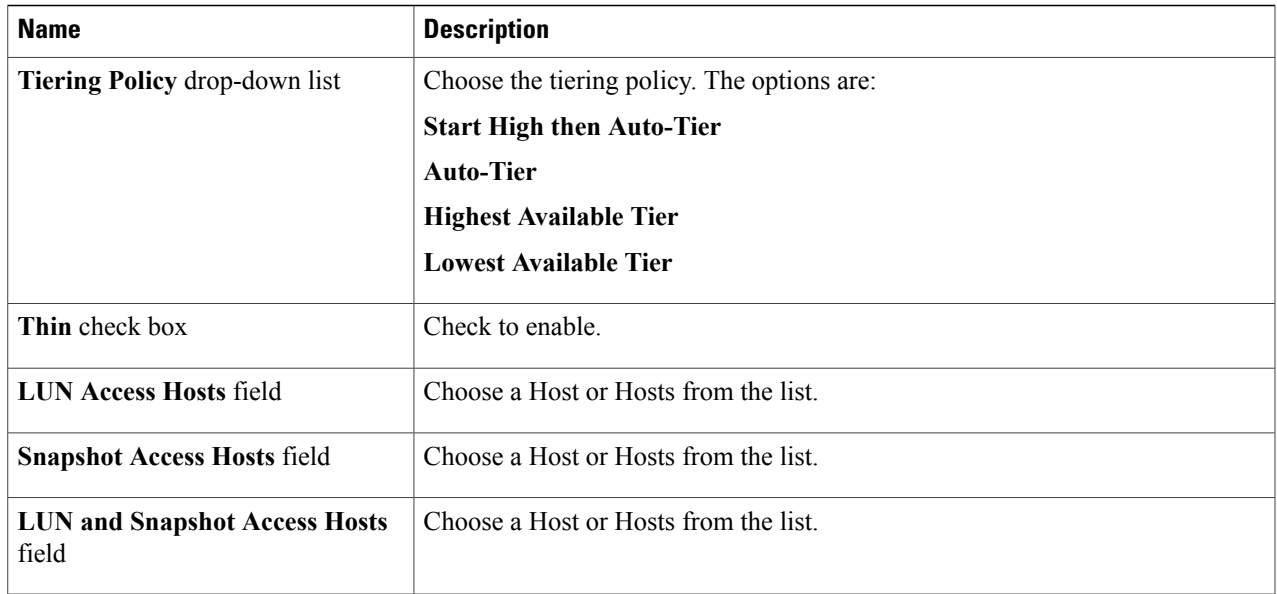

**Step 8** Click **Submit**.

 $\mathbf I$ 

### **Creating a VMFS Datastore**

A VMFS datastore can be created from a LUN using the **Associate LUN As Datastore** action.

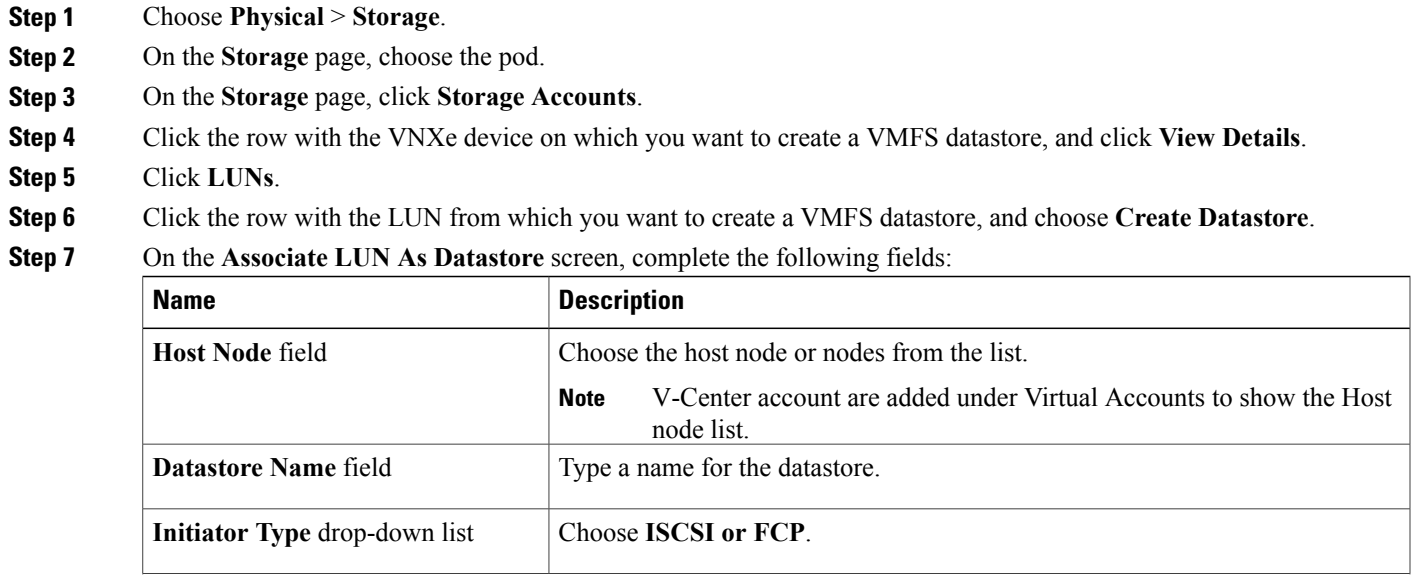

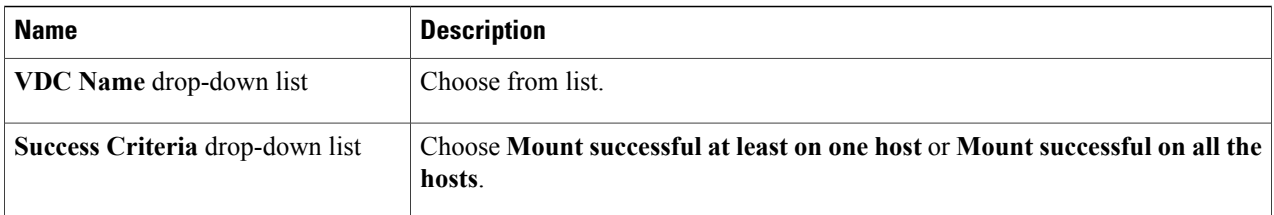

#### **Step 8** Click **Submit**.

# <span id="page-17-0"></span>**Hosts Report**

Host configurations are logical connections through which hosts or applications can access storage resources. Before a network host can access storage, define a configuration for it and associate it with a storage resource.  $\setminus$ 

VNXe supports the following types of host configurations:

- Individual host configurations: Specify access to storage resources on a host-by-host basis.
- Subnet and netgroup configurations: Configure accessto storage resourcesfor multiple hosts or network segments.
- VMware host configurations: Configure access to storage resources for individual ESX server hosts or groups of ESX servers managed by a common vCenter Server.

The Hosts report provides the following information about each host:

- Name
- Type
- OS Type
- Description

# **Creating a Host**

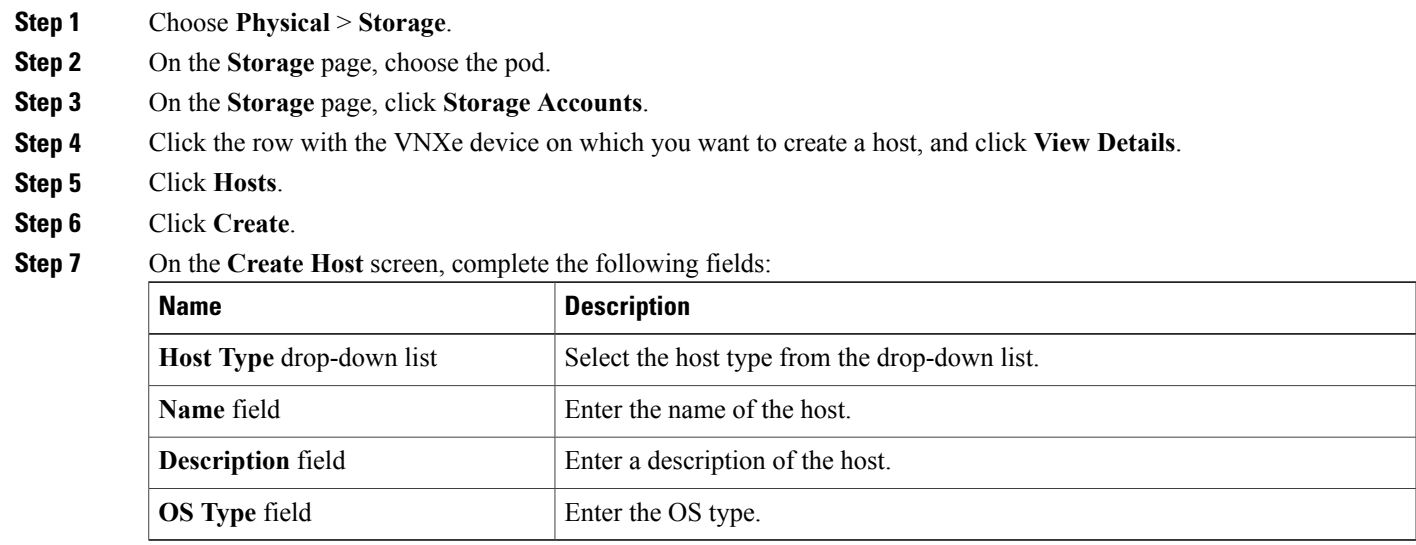

**Step 8** Click **Submit**.

# **Modifying a Host**

 $\mathbf{I}$ 

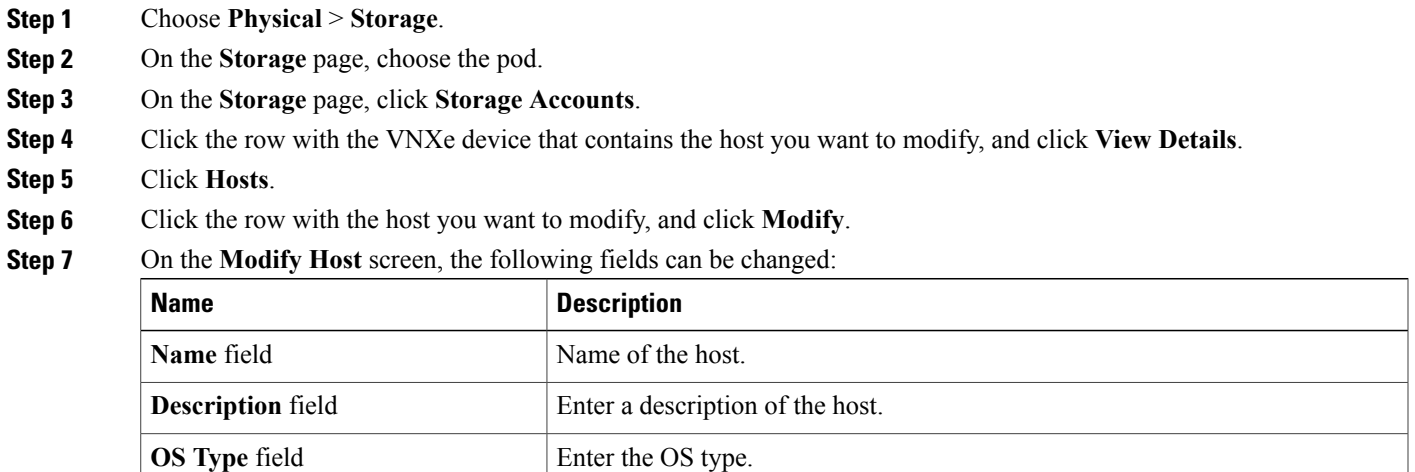

I

**Step 8** Click **Submit**.

# <span id="page-19-0"></span>**Host Initiators Report**

Initiators are endpoints from which iSCSI sessions originate. Any host bus adapter (HBA) can have one or more initiators registered on it. Each initiator is uniquely identified by its worldwide name (WWN or IQN).

The Host Initiators report provides the following information:

- Initiator Name
- Type
- Is Bound
- ISCSI Type
- Host
- Node WWN
- Port WWN
- CHAP Secret Enabled

The **Host Initiators Report** is located under the **Hosts** screen.

### **Creating a Host Initiator**

VNXe supports iSCSI and FC initiators. The following information is required:

- WWN of FC Host Bus Adapter of the host
- ISCSI initiators

◦IQN of the iSCSI HBA on the host

◦CHAP username and CHAP secret (optional)

- **Step 1** Choose **Physical** > **Storage**.
- **Step 2** On the **Storage** page, choose the pod.
- **Step 3** On the **Storage** page, click **Storage Accounts**.
- **Step 4** Click the row with the VNXe device on which you want to create the host initiator, and click **View Details**.
- **Step 5** Click **Hosts**.
- **Step 6** Click the row with the host on which you want to create the host initiator, and click **View Details**.
- **Step 7** Click **Host Initiators**.
- **Step 8** Click **Create**.
- **Step 9** On the **Add Host Initiator** screen, complete the following fields:

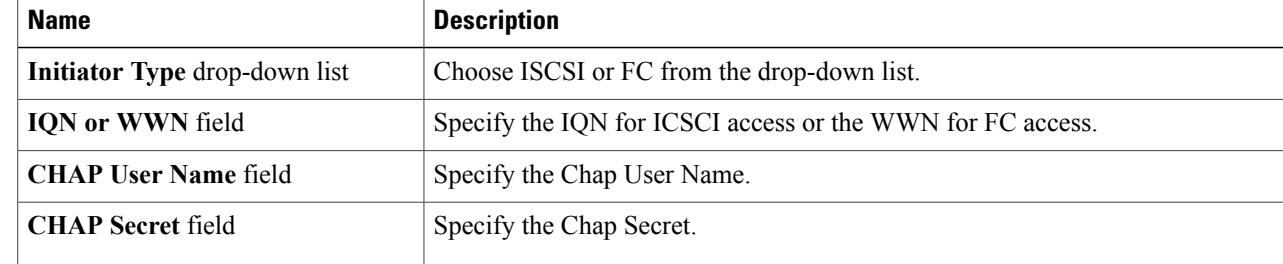

**Step 10** Click **Submit**.

### **Modifying a Host Initiator**

For ISCSI initiators, CHAP information can be modified.

- **Step 1** Choose **Physical** > **Storage**.
- **Step 2** On the **Storage** page, choose the pod.
- **Step 3** On the **Storage** page, click **Storage Accounts**.
- **Step 4** Click the row with the VNXe device that contains the host intiator you want to modify, and click **View Details**.
- **Step 5** Click **Hosts**.
- **Step 6** Click the row with the host that contains the host intiator you want to modify, and click **View Details**.
- **Step 7** Click **Host Initiators**.
- **Step 8** Click the row with the host intiator you want to modify.
- **Step 9** Click **Modify**.
- **Step 10** On the **Modify Host Initiator** screen, the following fields can be modified:

 $\mathbf I$ 

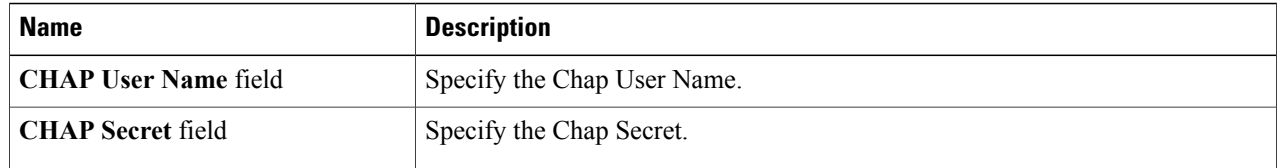

#### **Step 11** Click **Submit**.

## **Registering a Host Initiator**

The "Register" action can be used to manually connect an initiator to its host.

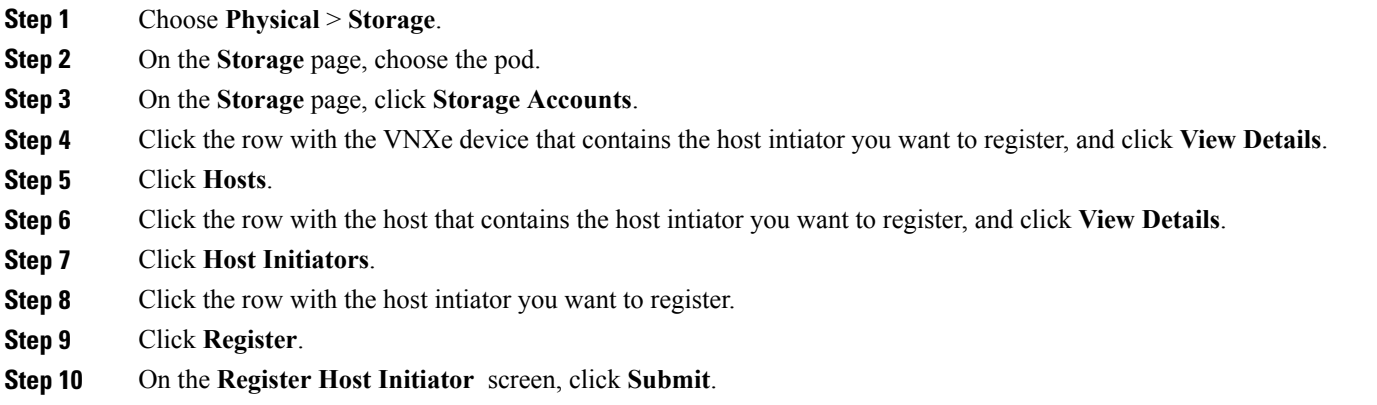

### **Unregistering a Host Initiator**

The "Unregister" action can be used to remove connected initiator paths.

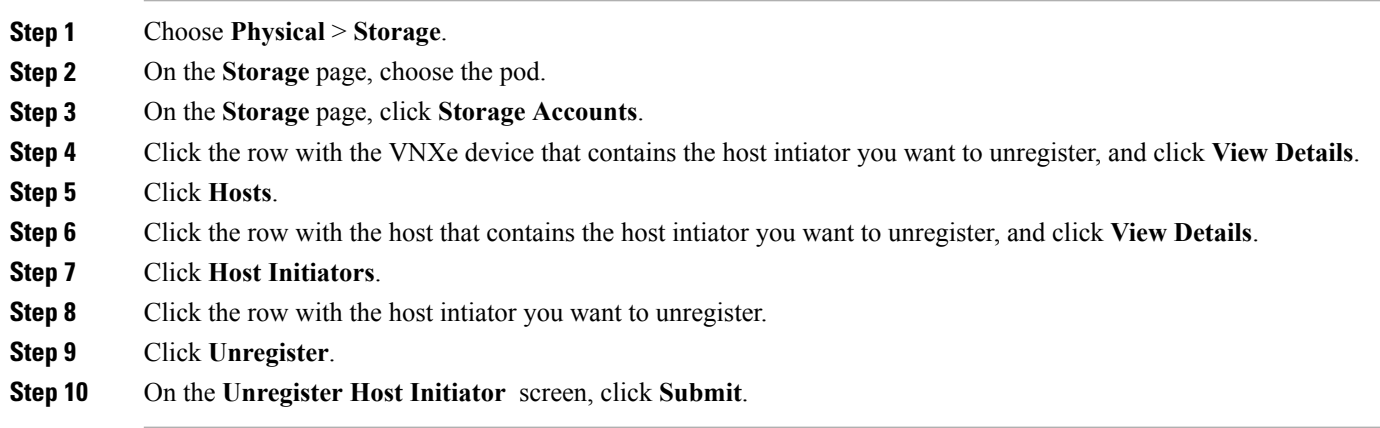

# <span id="page-22-0"></span>**Host Luns Report**

The Host Luns report shows information about the relationship between the LUNs and the hosts. The Host Luns report contains the following information:

- LUN Name
- Host
- Host LUN Identifier (HLU)
- Type
- Read Only
- Snapshot

The **Host Luns Report** is located under the **Hosts** screen.

# <span id="page-22-1"></span>**Host Initiator Paths Report**

I

The Host Initiator Paths report shows initiator available paths.

The Host Initiator Paths report contains the following information:

- Initiator Name
- Is Logged On
- Registration Type

ι

- Ethernet Port
- FC Port

The **Host Initiators Paths Report** is located under the **Hosts** screen.

# <span id="page-23-0"></span>**Host IP Ports Report**

The Host IP Ports report shows the information about host connections.

The report contains the following information:

- Address
- Type
- Subnet Mask
- Host

The **Host IP Ports Report** is located under the **Hosts** screen.

### **Creating a Host IP Port**

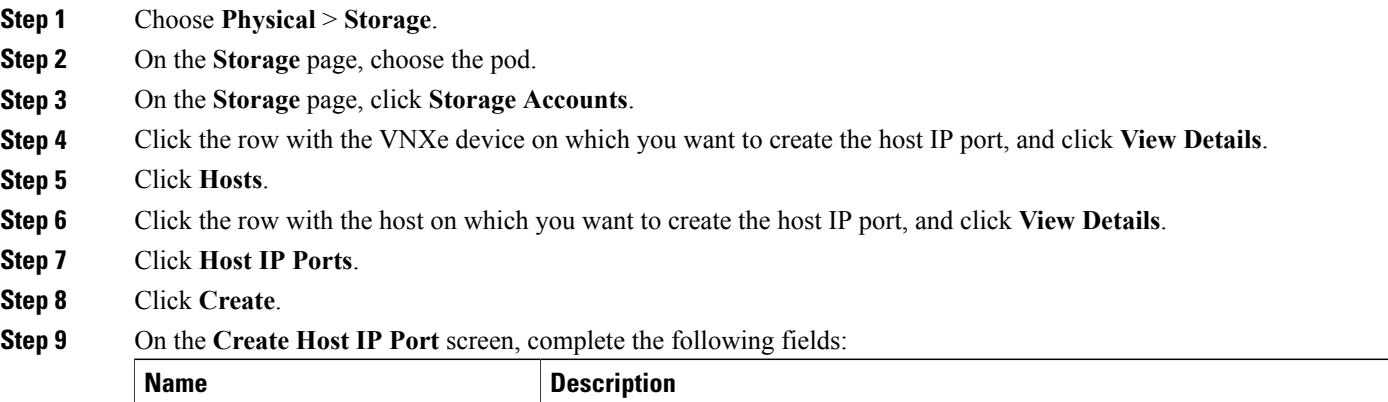

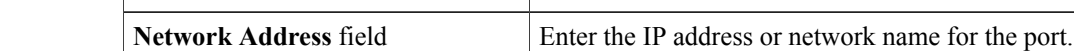

**Step 10** Click **Submit**.

### **Modifying a Host IP Port**

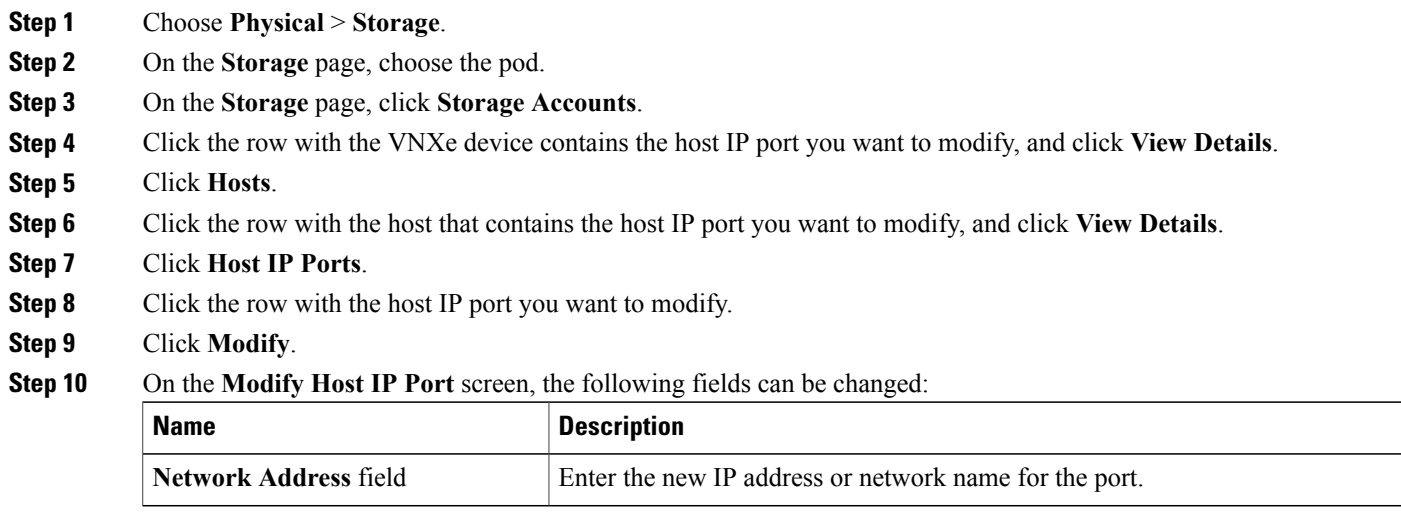

<span id="page-24-0"></span>**Step 11** Click **Submit**.

# **FC Ports Report**

The FC ports report shows the available Fiber Channel ports information.

The report contains the following information:

- Name
- Storage Processor
- WWN
- Current Speed
- Requested Speed
- Available Speeds
- SFP Supported Speeds

# <span id="page-24-1"></span>**Ethernet Ports Report**

Г

The Ethernet Ports report shows Ethernet port configuration information. The report contains the following information:

- Name
- Storage Processor
- Current Speed
- Requested Speed
- Supported Speeds
- Port Number
- MAC Address

# <span id="page-25-0"></span>**File Interfaces Report**

The File Interfaces report contains information about network interfaces in the VNXe system. These interfaces control access to Windows (CIFS) and UNIX/Linux (NFS) file storage.

### **Creating a File Interface**

- **Step 1** Choose **Physical** > **Storage**.
- **Step 2** On the **Storage** page, choose the pod.
- **Step 3** On the **Storage** page, click **Storage Accounts**.
- **Step 4** Click the row with the VNXe device on which you want to create a file interface and click **View Details**.
- **Step 5** Click **File Interfaces**.
- **Step 6** Click **Create**.
- **Step 7** On the **Create File Interface** screen, complete the following fields:

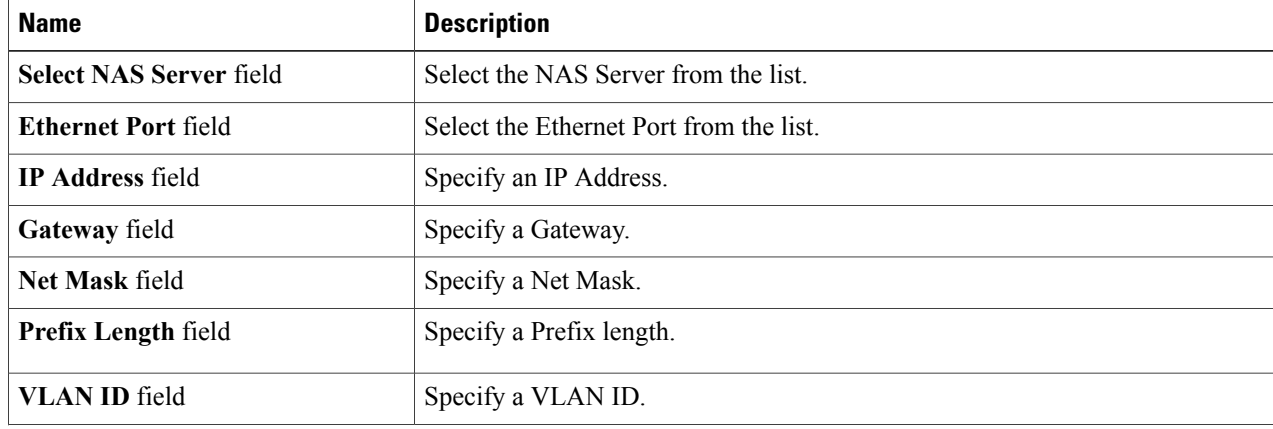

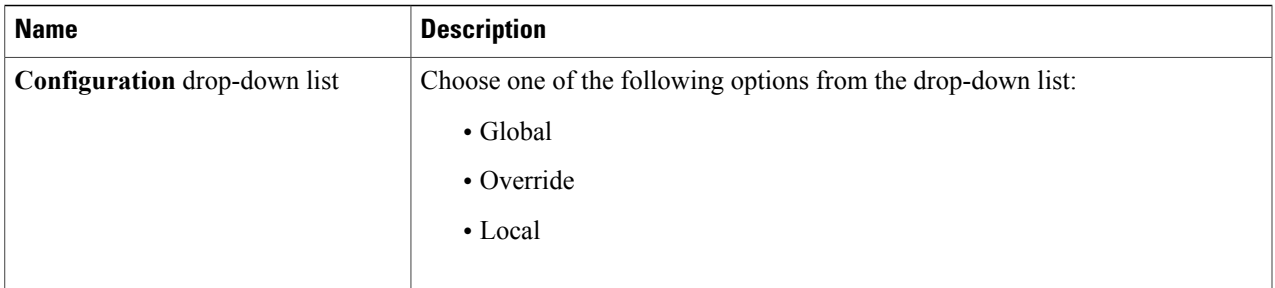

**Step 8** Click **Submit**.

# **Modifying a File Interface**

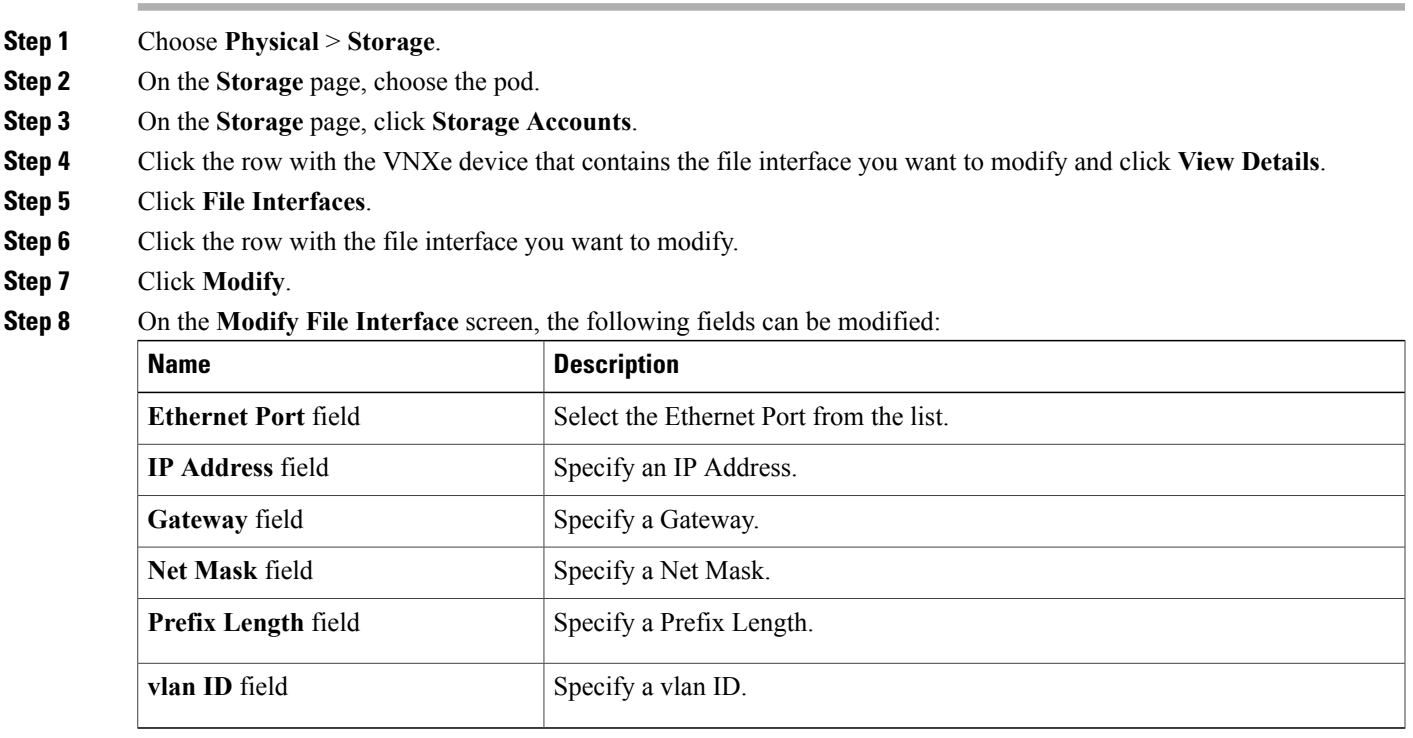

**Step 9** Click **Submit.**

 $\overline{\phantom{a}}$ 

### <span id="page-27-0"></span>**ISCSI Nodes Report**

The ISCSI nodes report shows information about available Ethernet ports that can be used for creating a ISCSI interface.

The report contains the following information:

- Name
- Ethernet Port
- Alias

## <span id="page-27-1"></span>**ISCSI Interface Report**

The ISCSI interface is necessary in order to access LUNs from Hosts through ISCSI access. The report contains the following information:

- Port
- Port IQN
- IP Address
- Subnet Mask
- IP Protocol Version
- Prefix Length
- VLAN ID

### **Creating an ISCSI Interface**

- **Step 1** Choose **Physical** > **Storage**.
- **Step 2** On the **Storage** page, choose the pod.
- **Step 3** On the **Storage** page, click **Storage Accounts**.
- **Step 4** Click the row with the VNXe device on which you want to create the ISCSI interface and click **View Details**.
- **Step 5** Click **ISCSI Interfaces**.
- **Step 6** Click **Create**.
- **Step 7** On the **Create ISCSI Interface** screen, complete the following fields:

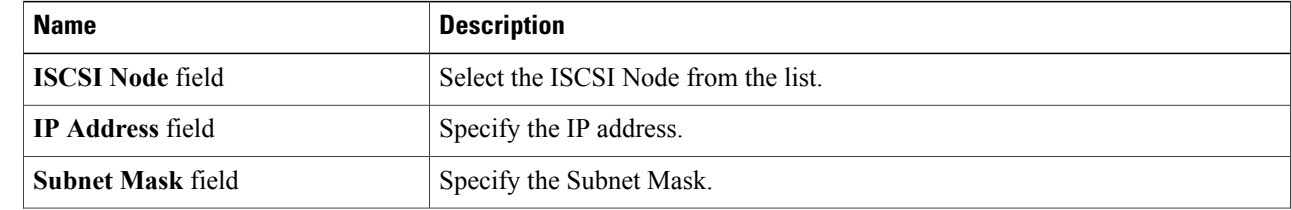

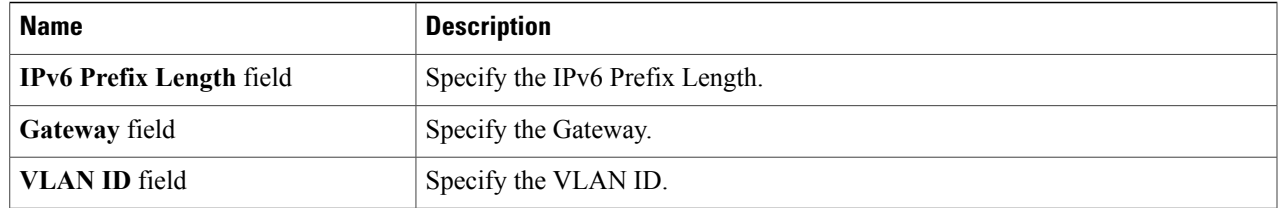

#### **Step 8** Click **Submit**.

### **Modifying an ISCSI Interface**

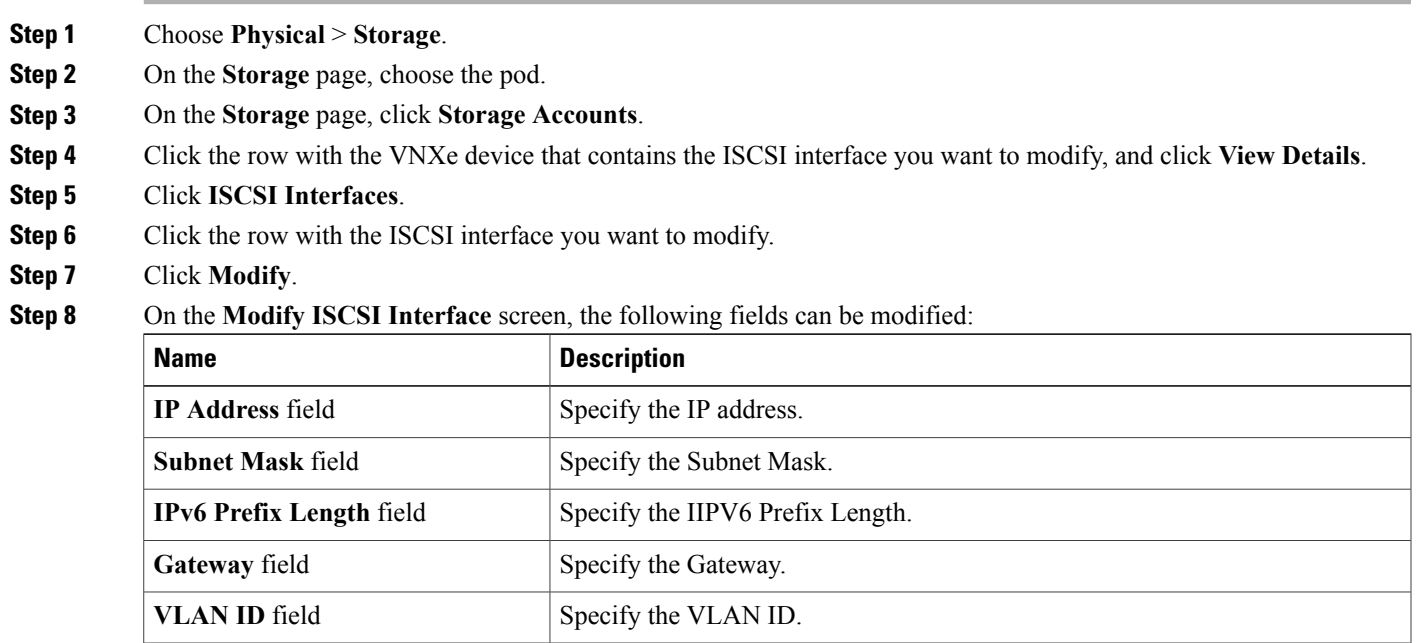

<span id="page-28-0"></span>**Step 9** Click **Submit**.

Г

# **Fast Cache Report**

The FAST Cache is a large capacity secondary cache that uses SAS Flash disks to improve system performance by extending the storage system's existing caching capacity. You can configure individual storage pools to use the FAST Cache. When you do this, all storage resources created in those pools use the FAST Cache.

The report contains the following information:

- Name
- Description
- Number of Disks
- Free Capacity (GB)
- Total Capacity (GB)
- Raid Level
- Disk Type

## <span id="page-29-0"></span>**Disk Report**

Disks report shows the following information about available disks:

- Name
- Usuable Capacity (GB)
- Total Capacity (GB)
- Model
- Tier Type
- Disk Group
- Storage Pool
- WWN
- Manufacturer
- Disk Technology

## <span id="page-29-1"></span>**Storage Pool FAST VP Report**

The Storage Pool FAST VP report shows information about FAST VP settings for the selected storage pool. The report contains the following information:

- Storage Pool
- Schedule Enabled
- Data Relocation State
- Data Relocation Type
- Data Relocation Rate
- Data Relocated (GB)
- Data Moving Up (GB)
- Data Moving Down (GB)
- Data Moving Within Tier (GB)
- Last Start Time
- Last End Time

### **Start Data Relocation**

Data can be relocated using the "Start relocation" action.

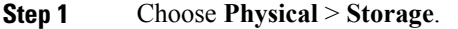

- **Step 2** On the **Storage** page, choose the pod.
- **Step 3** On the **Storage** page, click **Storage Accounts**.
- **Step 4** Click the row with the VNXe device with the storage pool on which you want to start data relocation and click **View Details**.
- **Step 5** Click **Storage Pools**.
- **Step 6** Click the row with the storage pool on which you want to start data relocation and click **View Details**.
- **Step 7** Click **Fast VP**.
- **Step 8** Click the row with the storage pool.
- **Step 9** Click **Start Relocation**.
- **Step 10** On the **Start Data Relocation** screen, complete the following fields:

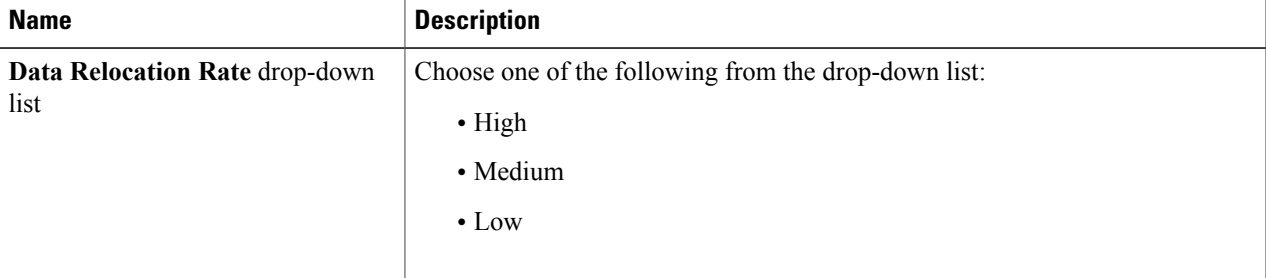

#### **Step 11** Click **Submit**.

 $\blacksquare$ 

ı

### **Stop Data Relocation**

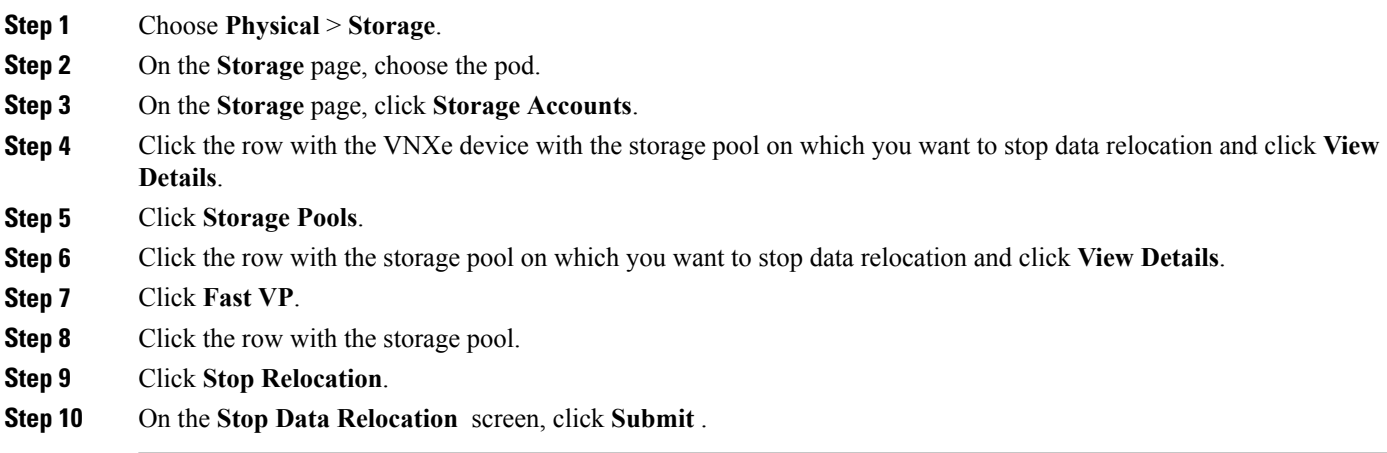

## <span id="page-31-0"></span>**Storage Pools Storage Tiers Report**

The Storage pool Tiers report shows information about tiering configurations of selected storage pools. The report contains the following information:

- Name
- Storage Pool
- Raid Type
- Stripe Width
- Free Capacity (GB)
- Total Capacity
- Used Capacity
- Data Moving Up (GB)
- Data Moving Down (GB)
- Data Moving Within Tier (GB)

## <span id="page-31-1"></span>**Jobs Report**

The Jobs Report lists all requests initiated in the system. It's used to check the progress of the request and the results.

The report contains the following information:

- ID
- Job Name
- Method Name
- Start Time
- Elapsed Time
- State Change
- Submit Time
- Progress%
- Current State

## <span id="page-32-0"></span>**FAST VP Report**

Fully Automated Storage Tiering for Virtual Pools (FAST VP) enables the system to retain the most frequently accessed or important data on fast, high-performance disks. FAST VP moves the less frequently accessed and less important data to lower-performance, cost-effective disks.

The report shows the details about FAST VP settings such as its Status, scheduled days, amount of data moved to high performance/capacity tiers, amount of data within the tier, etc.

# <span id="page-32-1"></span>**Storage Tier Report**

If FAST VP is installed on your system, you can create tiered storage pools, which consist of multiple disk types, such as Flash disks and SAS disks. Using a tiered pool optimizes disk utilization.

The report contains the following information:

- ID
- Tier Type
- Total Space (GB)
- Free Space (GB)
- Total Disks
- Unused Disks
- Tag

### <span id="page-32-2"></span>**IP Interfaces Report**

This report shows the IP Interfaces available and their IP Address, Subnet Mask, and what Ethernet Port on which each interface is running.

The report contains the following information:

ι

- ID
- IP Address
- Netmask
- IP Protocol
- Prefix Length
- Ethernet PortID
- Tag

# <span id="page-33-0"></span>**CIFS Server Report**

It shows the details about the CIFS Server such as the file interface associated with it and its domain. The report contains the following information:

- Name
- NAS Server
- WorkGroup
- File Interface
- NetBIOS Name
- Domain
- Organization
- SMBCA Support
- SMB MultiChannel
- SMB Protocol
- Tag

### **Creating a CIFS Server**

- **Step 1** Choose **Physical** > **Storage**.
- **Step 2** On the **Storage** page, choose the pod.
- **Step 3** On the **Storage** page, click **Storage Accounts**.
- **Step 4** Click the row with the VNXe device on which you want to create the CIFS server, and click **View Details**.
- **Step 5** Click **CIFS Server**.
- **Step 6** Click **Create**.
- **Step 7** On the **Create CIFS Server** screen, complete the following fields:

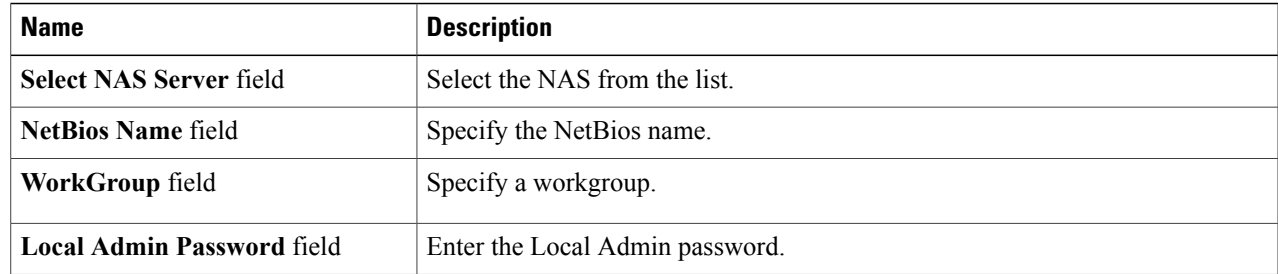

#### **Step 8** Click **Submit**.

## **Modifying a CIFS Server**

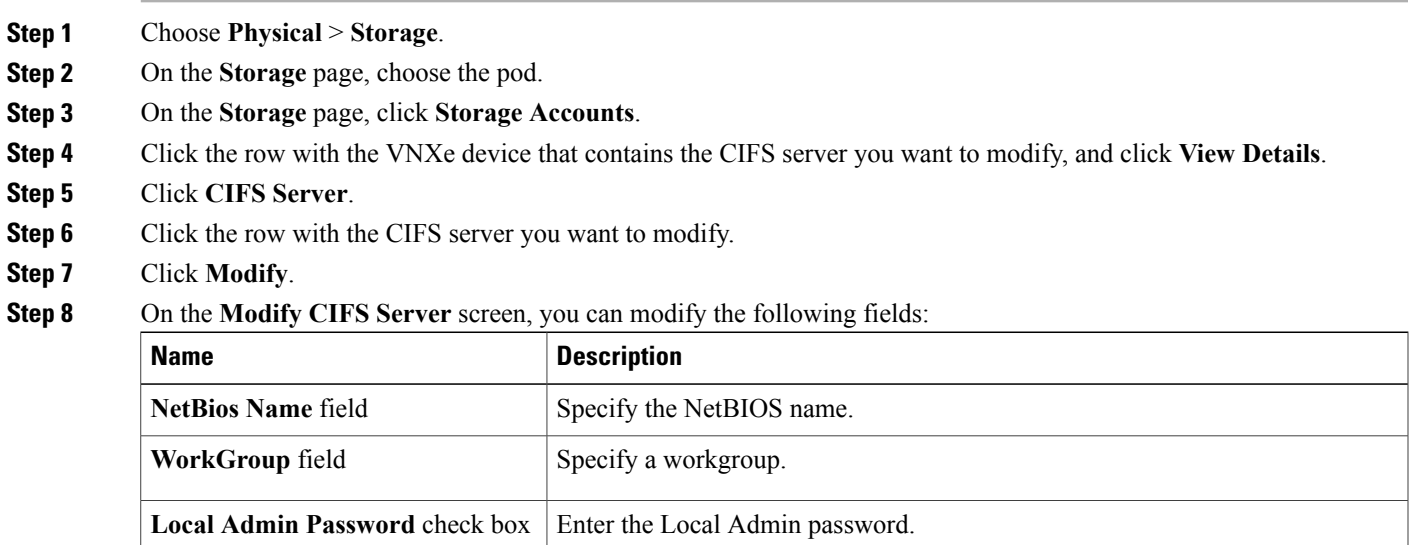

#### <span id="page-34-0"></span>**Step 9** Click **Submit**.

Г

# **CIFS Share Report**

The report provides information about Common Internet File System (CIFS) shares in the storage system. The system uses Active Directory to authenticate user and user group access to the share.

The report contains the following information:

I

- ID
- CIFS Share Name
- Type
- Path
- Creation Time
- Continuous Availability
- CIFS Encrypted
- Read-Only?
- Modified Time
- File System
- CIFS Share Description

### **Creating a CIFS Share**

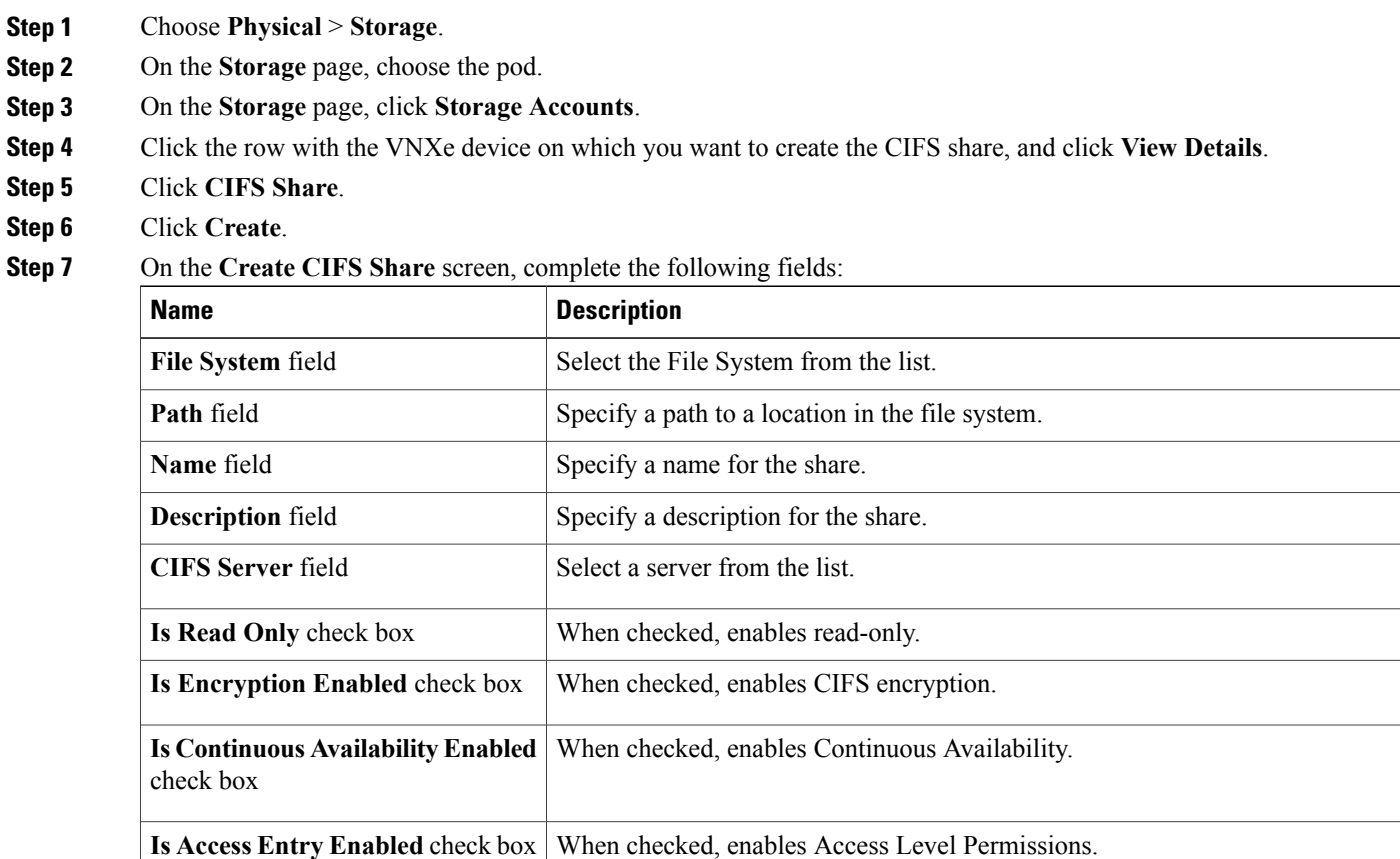

**Step 8** In the **Create CIFS Shares** dialog box, click **Submit.**

### **Modifying a CIFS Share**

**Step 1** Choose **Physical** > **Storage**.

- **Step 2** On the **Storage** page, choose the pod.
- **Step 3** On the **Storage** page, click **Storage Accounts**.
- **Step 4** Click the row with the VNXe device that contains the CIFS share you want to modify, and click **View Details**.
- **Step 5** Click **CIFS Share**.
- **Step 6** Click the row with the CIFS share you want to modify.
- **Step 7** Click **Modify**.
- **Step 8** On the **Modify CIFS Share** screen, the following fields can be changed:

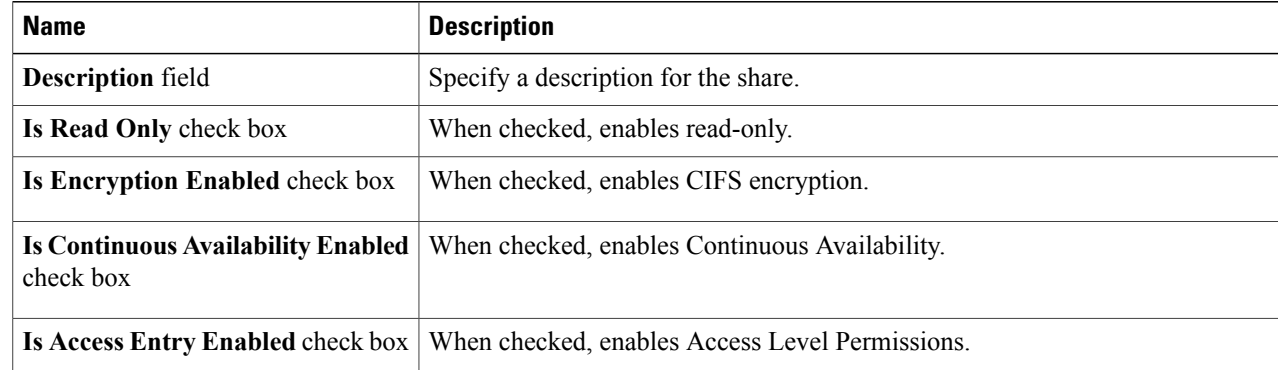

<span id="page-36-0"></span>**Step 9** Click **Submit**.

I

## **DNS Server Report**

The DNS Server Report shows the DNS Configuration and list of IP addresses that correspond to the name servers in the domain.

The report contains the following information:

- ID
- DNS Domain Name

I

- Origin
- Addresses
- Tag

### **Modifying a DNS Server**

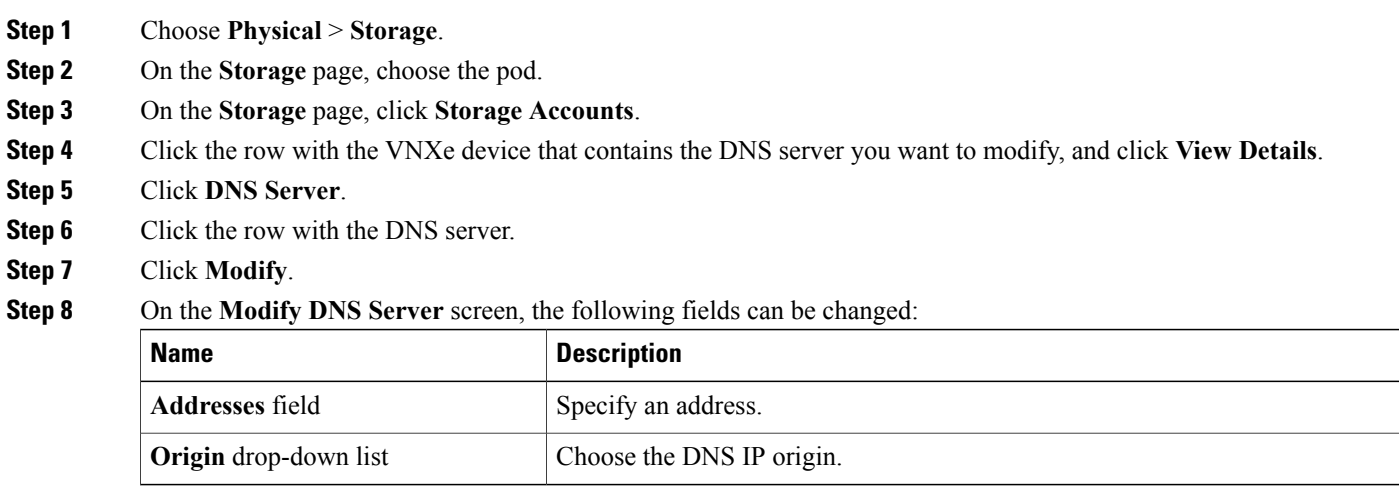

<span id="page-37-0"></span>**Step 9** Click **Submit**

# **NAS Server Report**

This report contains the following information:

Storage Pool

Name

Mode

Used Space (GB)

Home Node

Current Node

Replication Enabled

Default Unix User

Default Windows User

MultiProtocol Enabled

Current Unix Directory

## **Creating a NAS Server**

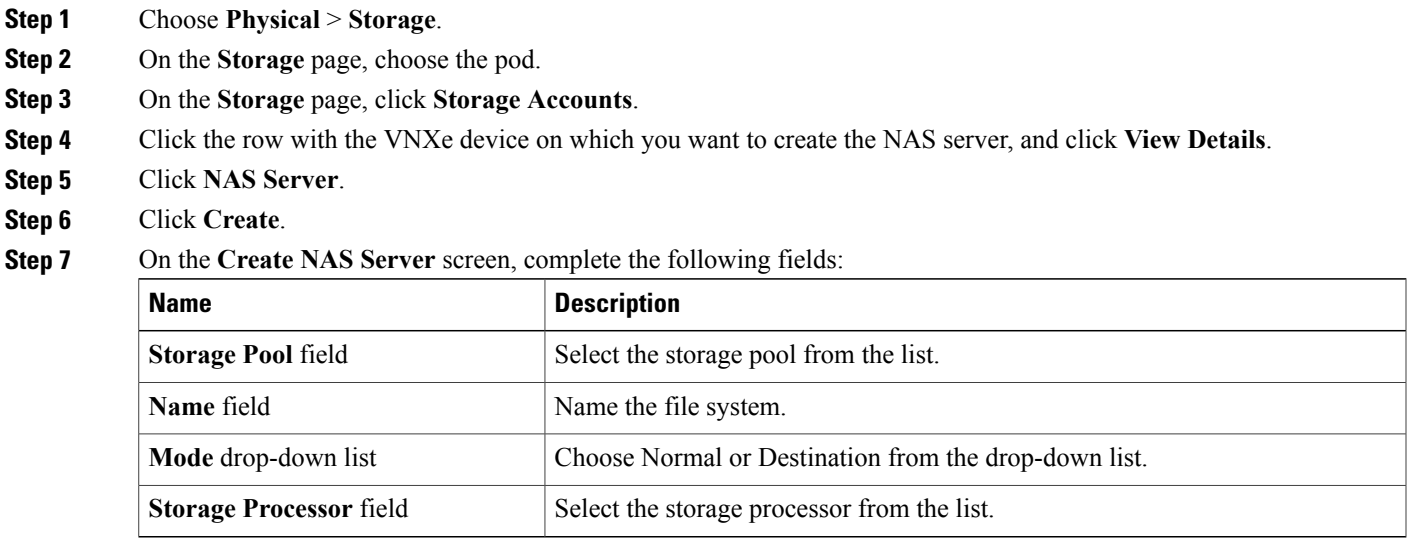

**Step 8** Click **Submit**.

# **Modifying a NAS Server**

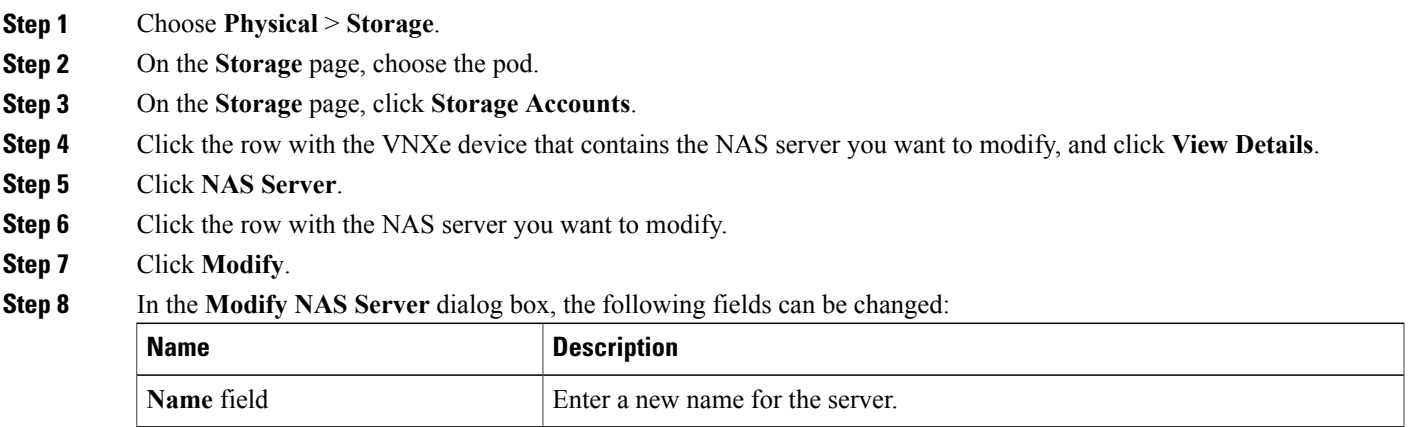

**Step 9** Click **Submit**.

 $\mathbf{I}$ 

# <span id="page-39-0"></span>**NFS Server Report**

The NFS Server report shows the details about NAS Server instance with NFS protocol and file interfaces supporting it.

The report includes:

- Name
- NAS Server
- File Interface
- File Interface Name

## **Creating an NFS Server**

You create the NFS server by specifying NAS Server running NFS protocol.

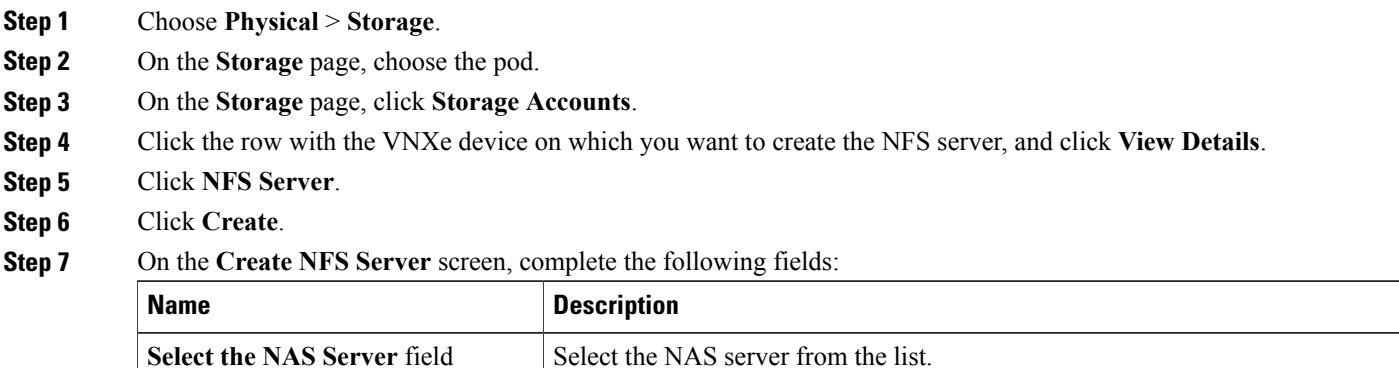

<span id="page-39-1"></span>**Step 8** Click **Submit**.

## **Routes Report**

The Routes report contains details about the Static IP Routes.

The report shows the following information:

• ID

• Destination

- Netmask
- Gateway
- Prefix Length
- IP Interface ID
- Interface IP Address

### **Creating a Route**

- **Step 1** Choose **Physical** > **Storage**.
- **Step 2** On the **Storage** page, choose the pod.
- **Step 3** On the **Storage** page, click **Storage Accounts**.
- **Step 4** Click the row with the VNXe device on which you want to create the route, and click **View Details**.
- **Step 5** Click **Routes**.
- **Step 6** Click **Create**.
- **Step 7** On the **Create Route** screen, complete the following fields:

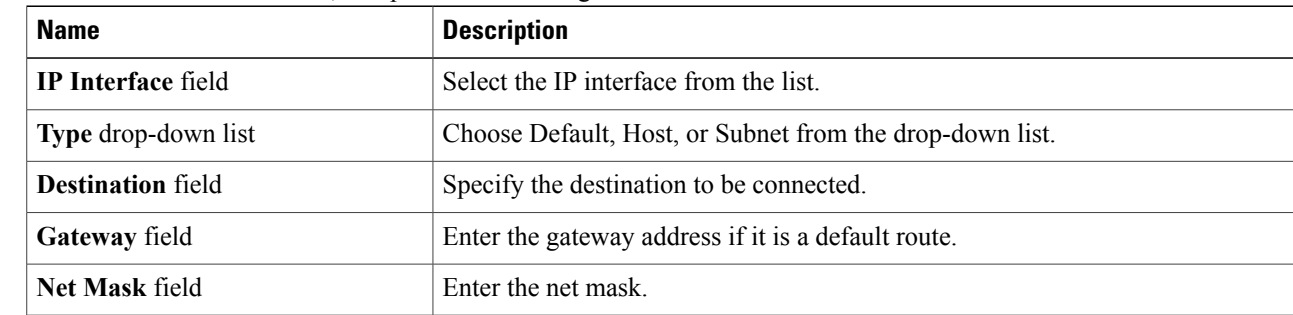

**Step 8** Click **Submit**.

Г

I

### **Modifying a Route**

- **Step 1** Choose **Physical** > **Storage**.
- **Step 2** On the **Storage** page, choose the pod.
- **Step 3** On the **Storage** page, click **Storage Accounts**.
- **Step 4** Click the row with the VNXe device that contains the route you want to modify, and click **View Details**.
- **Step 5** Click **Routes**.
- **Step 6** Click the row with the route you want to modify.
- **Step 7** Click **Modify**.

#### **Step 8** On the **Modify Route** screen, you can modify the following fields:

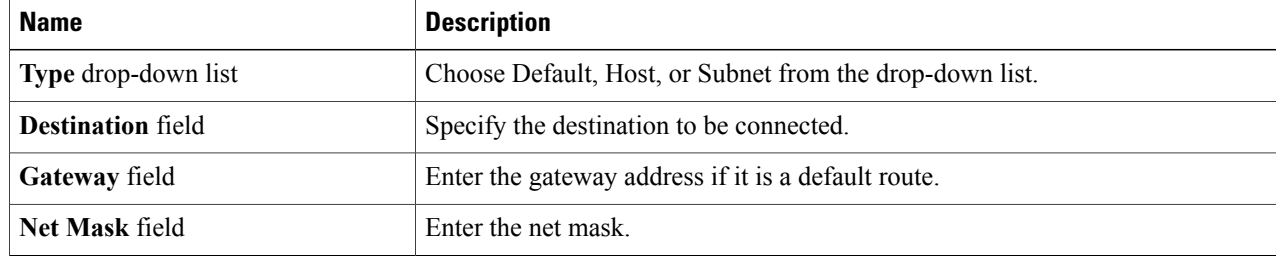

#### **Step 9** Click **Submit**.